# **Power2Go CyberLink**

# Manuel de l'utilisateur

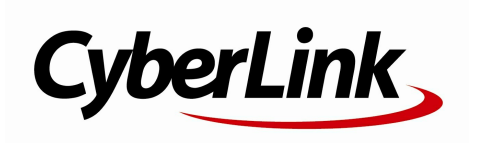

## **Copyright et limites de responsabilité**

Tous droits réservés.

Dans la mesure permise par le droit, Power2Go EST FOURNI "EN L'ÉTAT". TOUTE GARANTIE, QU'ELLE SOIT EXPRESSE OU IMPLICITE, EST EXCLUE, Y COMPRIS, MAIS NON DE FAÇON LIMITATIVE, TOUTE GARANTIE RELATIVE À L'INFORMATION, AUX SERVICES OU AUX PRODUITS FOURNIS PAR L'INTERMÉDIAIRE DE OU EN RELATION AVEC Power2Go, AINSI QUE TOUTE GARANTIE IMPLICITE DE QUALITÉ, D'ADÉQUATION À UN USAGE PARTICULIER, DE NON ATTEINTE À LA VIE PRIVÉE OU D'ABSENCE DE CONTREFAÇON.

EN UTILISANT CE LOGICIEL, VOUS MANIFESTEZ VOTRE ACCEPTATION DU FAIT QUE CYBERLINK NE POURRA ÊTRE TENUE RESPONSABLE DE TOUTE PERTE DIRECTE, INDIRECTE, OU ACCESSOIRE CONSÉCUTIVE À L'UTILISATION DE CE LOGICIEL OU DES DOCUMENTS CONTENUS DANS CE PROGICIEL.

Les modalités des présentes conditions seront régies et interprétées conformément aux lois de Taiwan, République de Chine (ROC).

Power2Go est une marque déposée, de même que d'autres noms de sociétés et de produits apparaissant dans cette publication. Ceux-ci ne sont utilisés qu'à des fins d'identification et demeurent la propriété exclusive de leurs sociétés respectives. Dolby, Pro Logic, MLP Lossless, Surround EX, ainsi que le symbole en double-D sont des marques déposées de Dolby Laboratories.

**CyberLink Siège central international: Assistance Web: Téléphone #: Télécopie #:** CyberLink Corporation 15F., No. 100, Minquan Rd., Xindian Dist. New Taipei City 231, Taiwan République de Chine. http://www.cyberlink.com 886-2-8667-1298 886-2-8667-1385

Copyright © 2014 CyberLink Corporation. All rights reserved.

# Sommaire

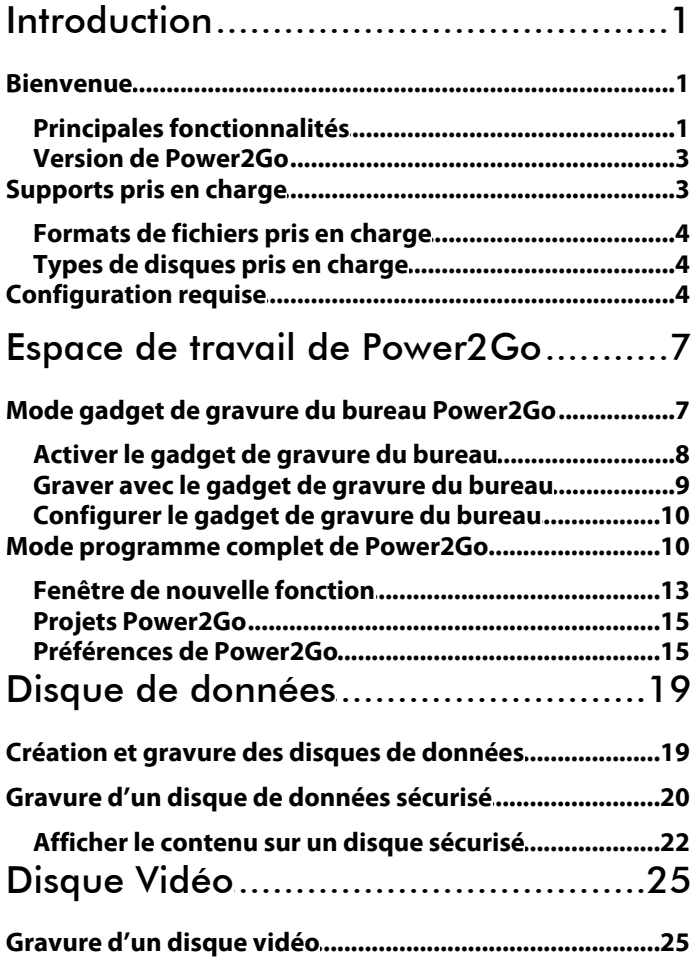

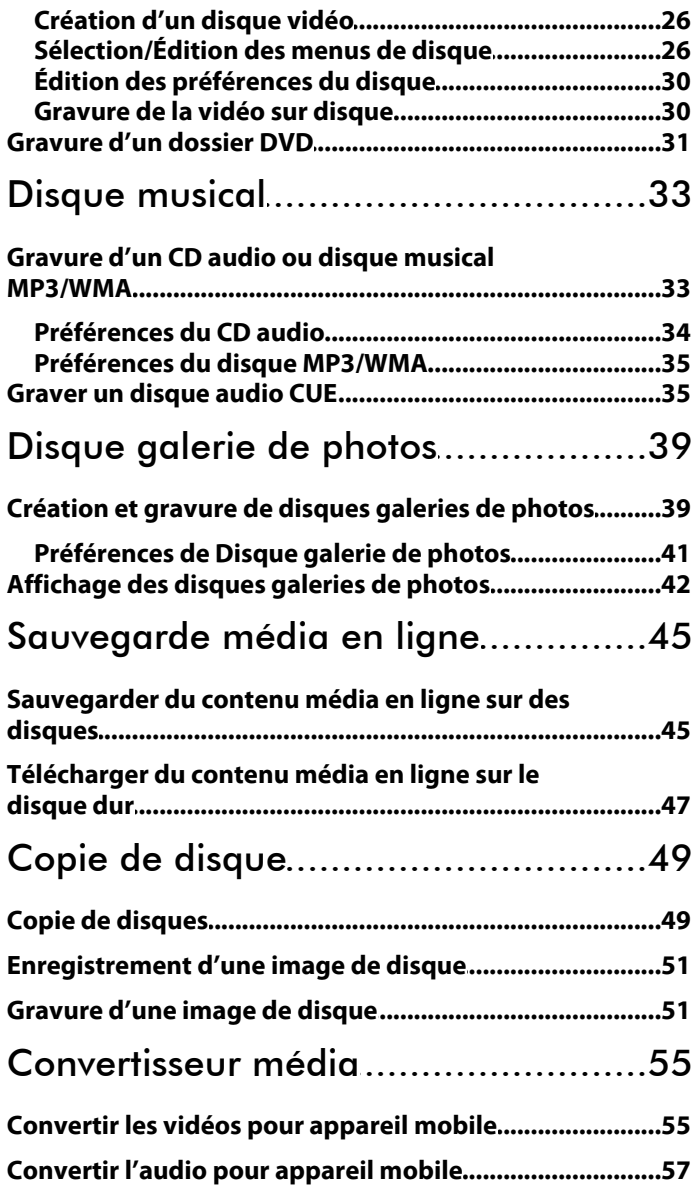

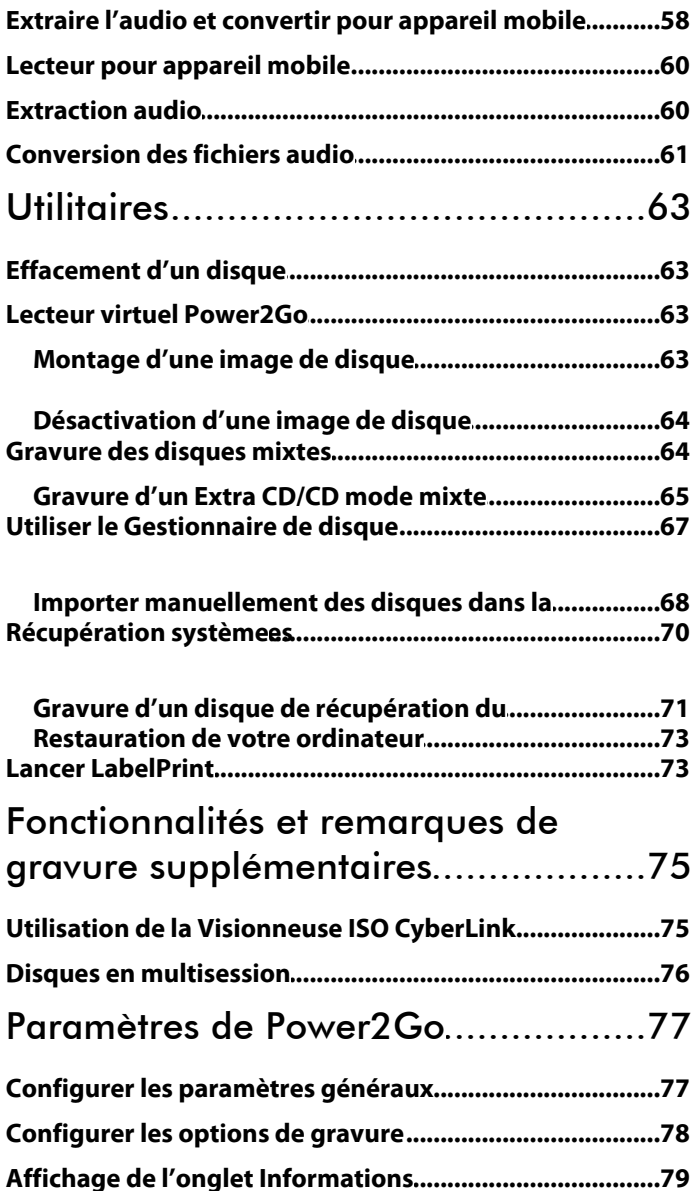

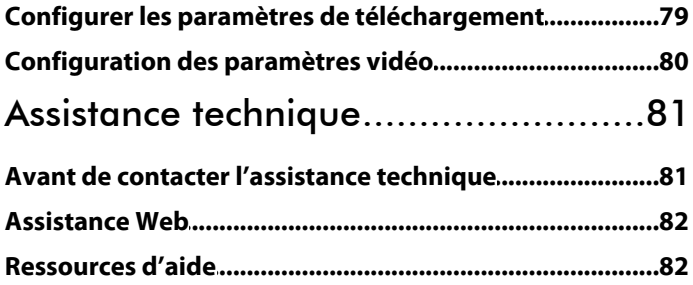

## <span id="page-6-0"></span>**Introduction Chapitre 1:**

Ce chapitre présente le programme CyberLink Power2Go et comprend un aperçu de ses principales fonctionnalités. Il décrit également les versions de Power2Go disponibles, donne la liste des types de disques etfichiers pris en charge et passe en revue la configuration requise recommandée.

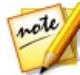

*Remarque : le présent document est fourni uniquement à titre de référence et d'information. Son contenu et le programme correspondant sont sujets à modification sans préavis.*

# <span id="page-6-1"></span>**Bienvenue**

Bienvenue dans la famille d'outils média numérique CyberLink.CyberLink Power2Go est le logiciel de gravure tout support qui prend en charge tous les graveurs et disques y compris CD, DVD et disques Blu-ray(TM).

Avec CyberLink Power2Go vous pouvez créer et graver des disques de données, des disques de musique, des disques galerie de photos, des disques vidéo, et même des disques de récupération système. Vous pouvez également convertir les fichiers média pour utilisation sur les appareils mobiles, sauvegarder votre contenu média en ligne, afficher une bibliothèque de vos disques gravés dans le Gestionnaire de disque, ou utiliser les utilitaires de disque pratiques pour effacer et copier les disques, monter des images de disque comme disque virtuel, et plus encore.

CyberLink Power2Go est un logiciel de gravure tout-en-un pour le PC.

## <span id="page-6-2"></span>**Principales fonctionnalités**

Cette section décrit certaines des principales fonctionnalités disponibles dans la dernière version de CyberLink Power2Go.

#### **Gravure de disque**

- Sécurisez vos fichiers de données en les gravant sur un CD, DVD ou disque Bluray avec un cryptage à 256 bits.
- Gravez des disques vidéo\* sur un CD ou DVD, ou gravez un dossier DVD existant sur un disque.
- Créez un disque musical dans plusieurs formats audio.

#### **Convertisseur média**

- Convertissez vos fichiers vidéo et audio en formats appropriés pour vos appareils mobiles\*.
- Enregistrez les pistes audio d'un CD audio et convertissez-les en un format que vos pouvez utiliser sur votre appareil mobile\*.

#### **Gestionnaire de disque\***

- Ajoutez les disques nouvellement gravés à la bibliothèque du Gestionnaire de disque.
- Importez les disques que vous avez précédemment gravés au Gestionnaire de disque.
- Utilisez le Gestionnaire de disque pour trouver facilement les fichiers etles disques que vous avez gravés précédemment.

#### **Sauvegarde média en ligne\***

- Parcourez les photos que vous avez stockées sur Flickr et Facebook et téléchargez-les sur votre disque dur.
- Accédez aux vidéos que vous avez stockées sur YouTube, Facebook et Vimeo et téléchargez-les sur votre disque dur.
- Sauvegardez votre contenu média en ligne en le gravant directement sur un disque.

#### **Récupération du système\* et Lecteur virtuel**

- Sauvegardez votre ordinateur et les fichiers système sur des disques.
- Restaurez votre ordinateur depuis une image système sur des disques de récupération système.
- Montez une image de disque et accédez-la comme si vous utilisiez un lecteur de disque réel.

#### **Création d'un disque galerie de photos**

- Les Disques galerie de photos d'auteur qui créent une application de présentation de photos qui s'exécute sur un PC.
- Incluez les descriptions des photos et une URL externe sur le disque.

#### **Prise en charge des derniers formats audio**

Importez un fichier CUE\* pour graver un disque audio complet avec listes de pistes et informations de l'album.

- Créez des disques audio avec des fichiers audio aux formats APE\* et FLAC\*.
- Rippez un CD audio et enregistrez les fichiers aux formats de fichiers audio APE\*, FLAC\* ou M4A\* (AAC).
- Convertissez de l'audio existant dans le format de fichier APE\*, FLAC\* ou M4A\* (AAC).

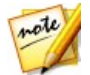

*Remarque : \* cette fonction n'est pas disponible dans certaines versions de CyberLink Power2Go.*

## <span id="page-8-0"></span>**Version de Power2Go**

Les fonctionnalités qui sont à votre disposition dans CyberLink Power2Go sont totalement dépendantes de la version que vous avez installée sur votre ordinateur.

Pour afficher le tableau des versions de Power2Go, veuillez visiter notre site Web : http://fr.cyberlink.com/products/power2go-platinum/compare\_fr\_FR.html

Pour déterminer votre version de CyberLink Power2Go, cliquez sur le logo Power2Go n'importe où dans le programme, ou appuyez sur Ctrl+B sur votre clavier ou sélectionnez **Aide > À propos de Power2Go** quand dans la fenêtre de nouvelle tâche.

## **Mise à jour de Power2Go**

CyberLink met parfois à disposition des mises à niveau et des mises à jour (correctifs) du logiciel. CyberLink Power2Go vous invite automatiquement quand l'une ou l'autre est disponible.

Pour mettre à jour votre logiciel, procédez comme suit :

- 1. Cliquez sur le bouton  $\uparrow$  pour ouvrir la fenêtre Mise à niveau.
- 2. Cliquez surla fonctionnalité vers laquelle vous voulez mettre à niveau ou le correctif avec lequel vous voulez mettre à jour CyberLink Power2Go.
- 3. Une fenêtre de navigateur Web s'ouvre, où vous pouvez acheter des mises à niveau du produit ou télécharger le dernier correctif de mise à jour gratuit.

# <span id="page-8-1"></span>**Supports pris en charge**

Voici une liste des supports pris en charge par CyberLink Power2Go. Notez que les supports spécifiques qui sont pris en charge par votre version du programme dépendent de la version installée sur votre ordinateur.

## <span id="page-9-0"></span>**Formats de fichiers pris en charge**

Ceci décrit les formats de fichiers pris en charge à la fois pour la création de disques et la conversion des fichiers média.

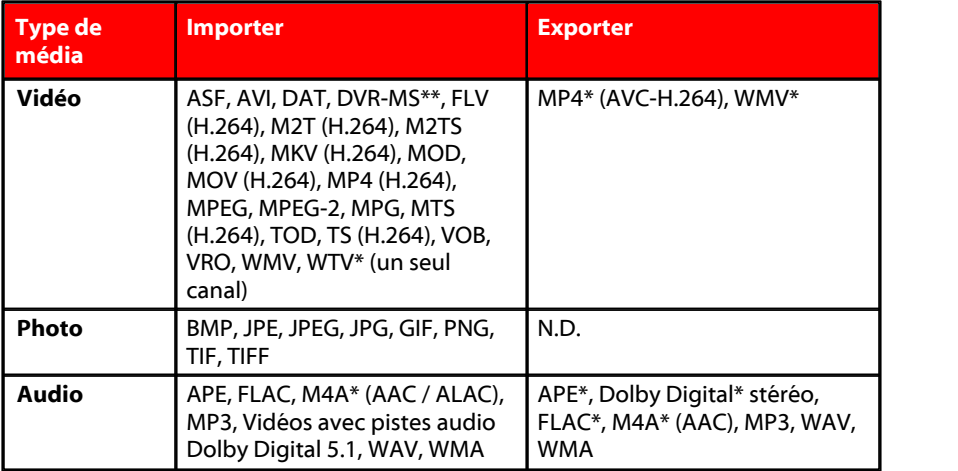

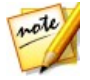

*Remarque : \* cette fonction n'est pas disponible dans certaines versions de CyberLink Power2Go. \*\* DVR-MS et WTV ne sont disponibles que dans Windows 7 ou ultérieure.*

## <span id="page-9-1"></span>**Types de disques pris en charge**

CyberLink Power2Go prend en charge la gravure sur les types de disques suivants :

- **CD** : CD-R/RW
- **DVD** : DVD-R/RW, DVD-R DL, DVD+R/RW, DVD+R DL, DVD-RAM
- **Disque Blu-ray** : BD-R, BD-R DL, BD-RE, BD-RE DL, BDXL

# <span id="page-9-2"></span>**Configuration requise**

La configuration système requise listée ci-dessous est le minimum recommandé pour la gravure. Vous trouverez peut être que votre système, bien que possédant la configuration minimum requise, nécessite une extension de capacité pour des tâches de gravure spécifiques.

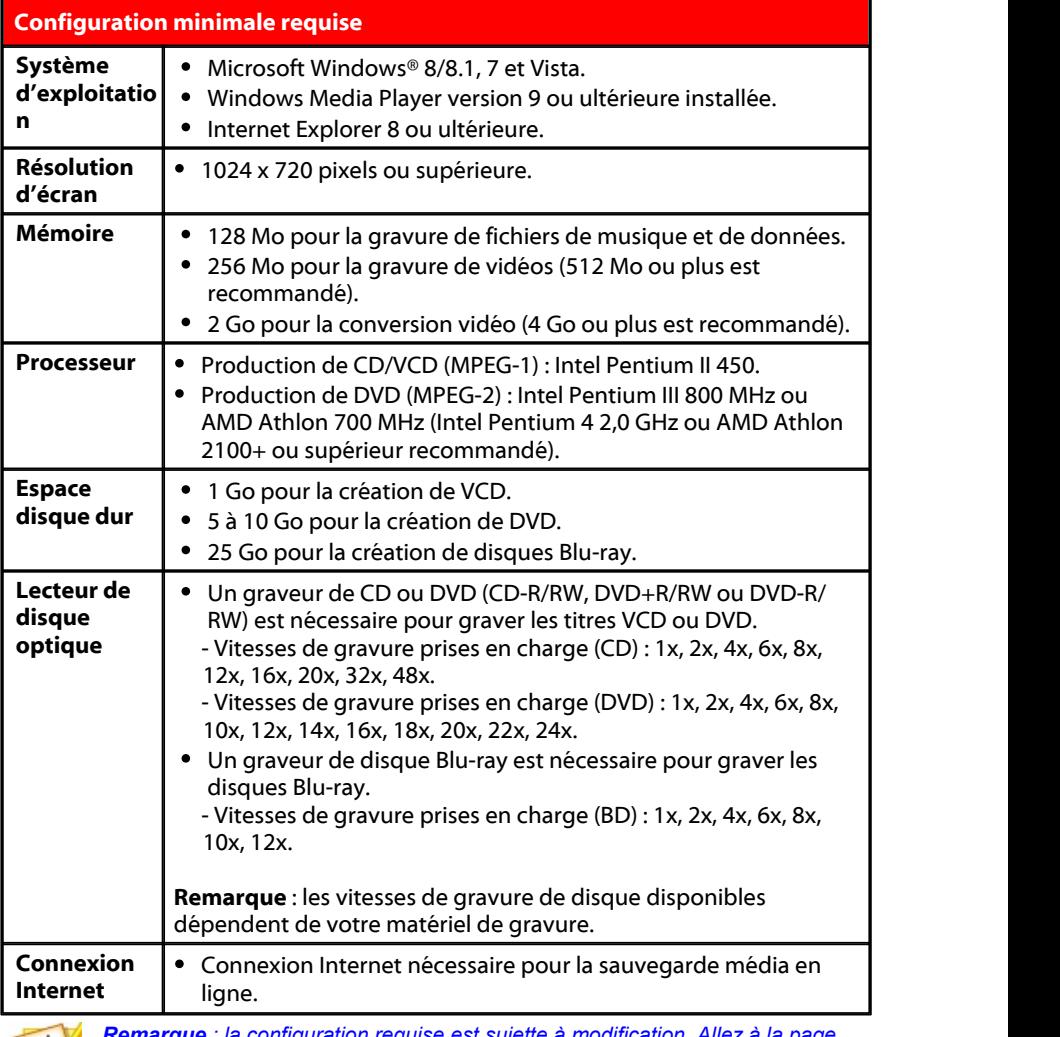

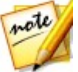

*Remarque : la configuration requise est sujette à modification. Allez à la page d'accueil de CyberLink Power2Go sur http://fr.cyberlink.com pour la configuration requise la plus récente et plus détaillée et la prise en charge matérielle.*

<span id="page-12-0"></span>**Chapitre 2:**

# **Espace de travailde Power2Go**

Ce chapitre fournit un aperçu de l'espace de travail de CyberLink Power2Go et les<br>modes disponibles du programme. CyberLink Power2Go a plusieurs fenêtres qui varient légèrement en apparence. Toutefois, ces fenêtres ont plusieurs fonctionnalités consistantes qui rendent votre expérience de gravure plus pratique.

Le programme Power2Go de CyberLink peut être exécuté dans un de deux modes :

- Mode gadget de gravure du bureau [Power2Go](#page-12-1)
- Mode [programme](#page-15-1) complet de Power2Go

Le mode gadget de gravure du bureau Power2Go est le plus simple des deux modes, et vous permet de graver des disques en seulement deux étapes. Le mode programme complet de Power2Go permet d'accéder à toutes les fonctionnalités de gravure de disque, aux utilitaires de disque et au Convertisseur média.

## <span id="page-12-1"></span>**Mode gadget de gravure du bureau Power2Go**

Le gadget de gravure du bureau Power2Go rend la gravure de disques rapide et facile. Il se trouve sur votre bureau (si activé) pour que vous puissiez facilement faire glisser-déplacer les fichiers sur lui pendant que vous travaillez. CyberLink Power2Go prépare le média pour la gravure, et fournit la gravure instantanée lorsque vous êtes prêt.

Le gadget de gravure du bureau est disponible dans toutes les versions de Windows, et utilise les icônes suivantes :

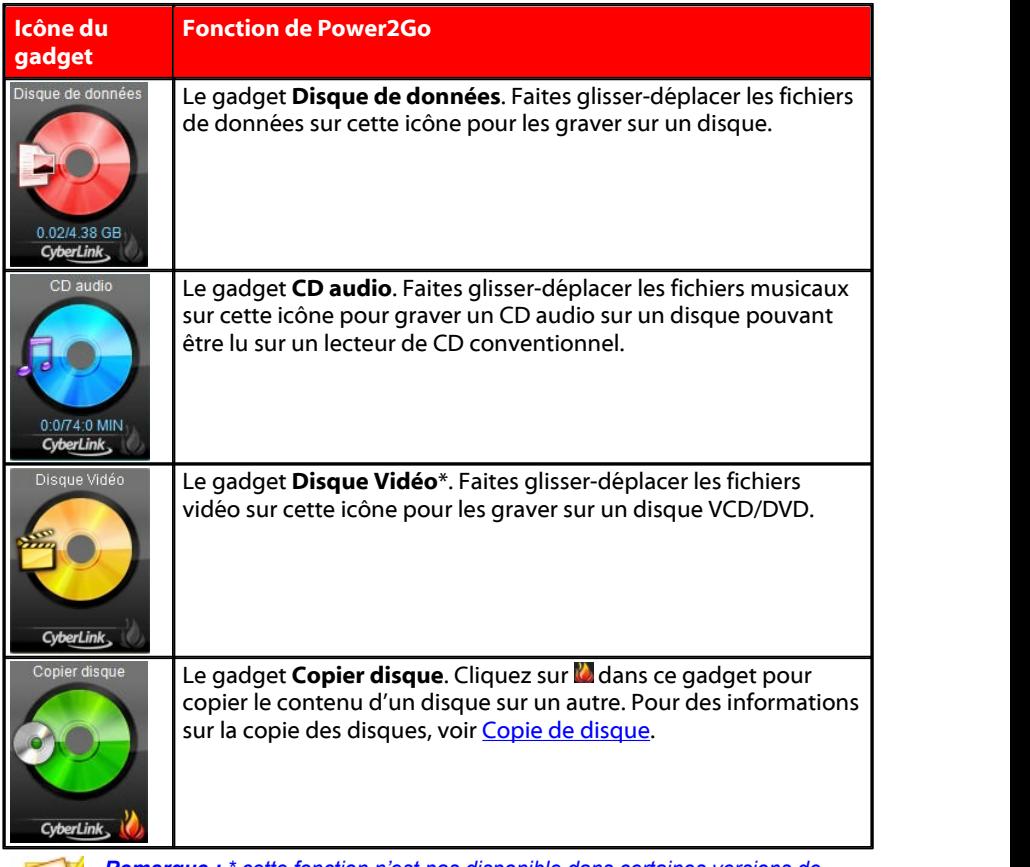

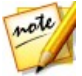

*Remarque : \* cette fonction n'est pas disponible dans certaines versions de CyberLink Power2Go.*

## <span id="page-13-0"></span>**Activer le gadget de gravure du bureau**

Lorsque vous installez CyberLink Power2Go, le gadget de gravure du bureau est automatiquement activé. Lorsqu'il est exécuté, l'icône les affiche dans la zone de notification de Windows (barre d'état système). Double-cliquez dessus pour afficher le gadget, ou cliquez-droit dessus pour plus d'options.

Si le gadget de gravure du bureau Power2Go n'est pas exécuté, vous pouvez l'exécuter en sélectionnant l'option **CyberLink Power2Go 10 > Gadget de gravure du bureau** dans le menu Démarrer de Windows. Dans Windows 8/8.1, appuyez simplement sur la touche Windows sur votre clavier puis saisissez « gadget de gravure du bureau ».

## <span id="page-14-0"></span>**Graver avec le gadget de gravure du bureau**

Pour graver un disque avec le gadget de gravure du bureau, procédez comme suit :

- 1. Trouvez les fichiers sur votre ordinateur que vous souhaitez graver.
- 2. Faites glisser-déplacer tous les fichiers souhaités sur votre disque à l'icône Gadget de gravure du bureau appropriée, c.-à-d. fichiers musicaux sur le gadget CD audio, fichiers vidéo sur le gadget Disque vidéo, etc.
- 3. Cliquez sur dans le gadget de gravure du bureau Power2Go pour commencer le processus de gravure.

## **Conseils de gravure du gadget de gravure du bureau**

Voici quelques conseils dont il faut être conscient lors de la gravure avec le gadget de gravure du bureau :

- Pour permuter entre les fonctions du gadget de gravure du bureau, cliquez sur les flèches en haut de l'icône . Copier disque
- Cliquez sur l'icône en bas à gauche du gadget de gravure du bureau pour ouvrir une fenêtre et afficher une liste détaillée du contenu à graver.
- Tous les disques musicaux gravés avec le gadget de gravure du bureau sont au format CD audio.
- Si vous faites glisser-déplacer des fichiers vidéo sur l'icône Disque audio, CyberLink Power2Go extrait l'audio des fichiers vidéo pour la gravure.

## <span id="page-15-0"></span>**Configurer le gadget de gravure du bureau**

Cliquez-droit sur l'icône dans la zone de notification de Windows (barre d'état système) pour afficher une liste des options pour configurer le gadget de gravure du bureau.

La liste des options comprend :

- **Toujours au-dessus** : sélectionnez cette option pour maintenir le gadget de gravure du bureau au-dessus de tout autre programme que vous exécutez.
- **Lancer le programme au démarrage du système** : sélectionnez cette option pour lancer automatiquement le gadget de gravure du bureau à chaque fois que vous allumez votre ordinateur.
- **Lecteur virtuel CyberLink** : cliquez pour lancer la fenêtre Lecteur virtuel CyberLink où vous pouvez monter les fichiers image et plus encore. Voir [Lecteur](#page-68-2) virtuel [Power2Go](#page-68-2) pour plus d'information.
- **Effacer le disque** : sélectionnez cette option pour effacer un disque réinscriptible qui est actuellement dans le lecteur de disque.
- **À propos** : sélectionnez cette option pour afficher les informations de version de CyberLink Power2Go.
- **Aide** : sélectionnez cette option pour ouvrir ce fichier d'aide.
- **Quitter** : sélectionnez cette option pour fermer le gadget de gravure du bureau.

## <span id="page-15-1"></span>**Mode programme complet de Power2Go**

Le mode programme complet de Power2Go est le mode principal de CyberLink Power2Go. Dans ce mode, qui s'affiche automatiquement lorsque vous lancez CyberLink Power2Go, vous pouvez accéder à toutes les fonctionnalités du programme dans la fenêtre de nouvelle tâche.

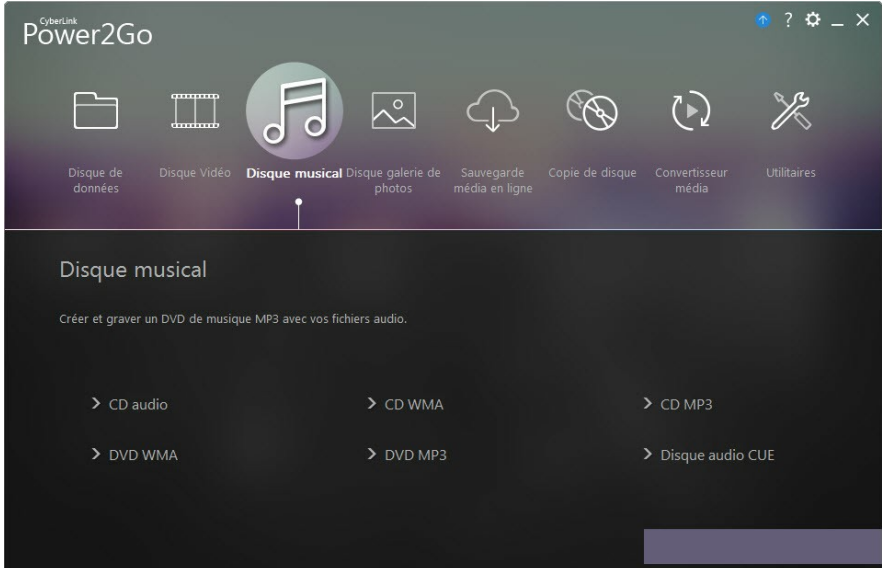

Pour commencer un projet, sélectionnez simplement une tâche en haut, puis la fonction que vous souhaitez effectuer. Voici une liste des tâches de CyberLink Power2Go que vous pouvez accéder dans ce mode :

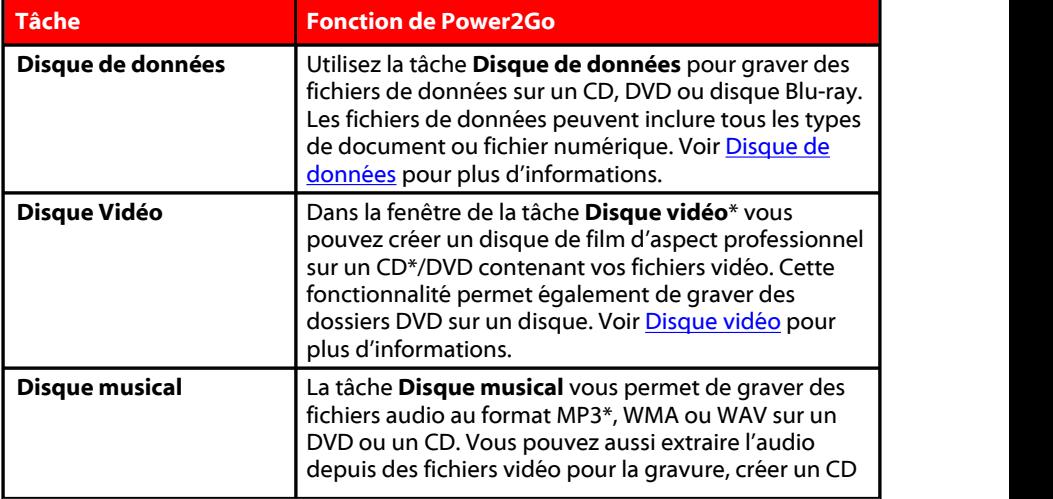

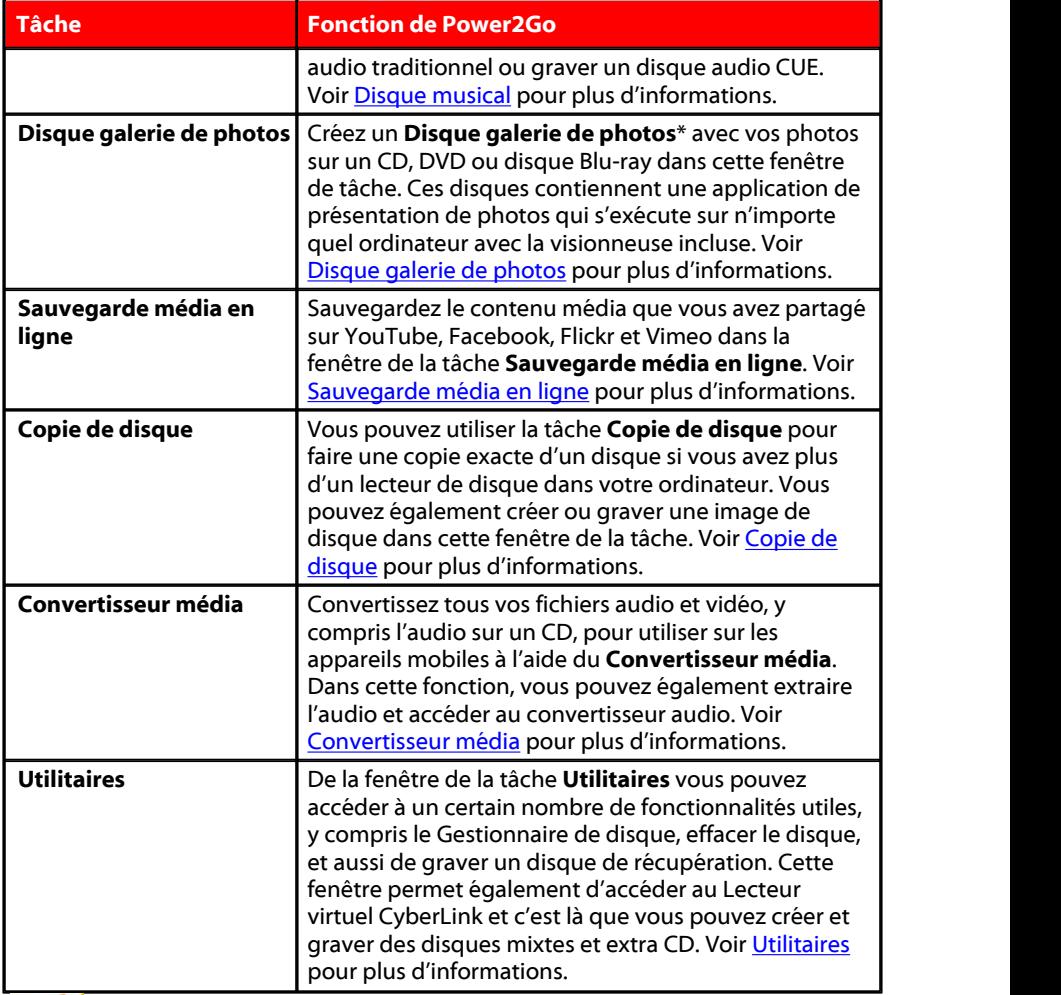

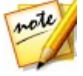

*Remarque : \* cette fonction n'est pas disponible dans certaines versions de CyberLink Power2Go.*

## <span id="page-18-0"></span>**Fenêtre de nouvelle fonction**

Quand vous sélectionnez une fonction dans la fenêtre de nouvelle tâche, le programme s'affiche comme suit :

|                                                                                         |                                                                                         |                                                                                             |                                                                              |                                                                                                    |                                                                                  | СD                                                                               |          |
|-----------------------------------------------------------------------------------------|-----------------------------------------------------------------------------------------|---------------------------------------------------------------------------------------------|------------------------------------------------------------------------------|----------------------------------------------------------------------------------------------------|----------------------------------------------------------------------------------|----------------------------------------------------------------------------------|----------|
| Vower2Go                                                                                |                                                                                         | Disque de données - DVD - [MY_DATA_123                                                      |                                                                              |                                                                                                    |                                                                                  |                                                                                  | $\Box$ X |
| Éditer Gravure Aide<br>Projet<br>Parcourir Filtre                                       | Nom                                                                                     | Taille Type                                                                                 |                                                                              | Date de création                                                                                       | Q<br>Date de modificati                                                          | Date d'accès                                                                     |          |
| $\bigoplus_{i=1}^n \mathbb{Z}$<br>Dowr 4<br>E.<br>F<br>$F \equiv$<br>f<br>Ł<br>jı.<br>m | 13 7787703666.jpg<br>1387787806675.jpg<br>1387787961879.JPG<br>1387789254841.jpg        |                                                                                             | 46 Ko JPEG image<br>77 Ko JPEG image<br>80 Ko JPEG image<br>49 Ko JPEG image | 12/25/2013 9:18:4<br>12/25/2013 9:18:5<br>12/25/2013 9:18:5<br>12/25/2013 9:19:3                       | 12/25/2013 9:18:4<br>12/25/2013 9:18:5<br>12/25/2013 9:18:5<br>12/25/2013 9:19:3 | 12/25/2013 9:18:3<br>12/25/2013 9:18:5<br>12/25/2013 9:18:5<br>12/25/2013 9:19:3 |          |
| 空间                                                                                      |                                                                                         |                                                                                             | $\sqrt{2}$                                                                   | $\mathfrak{G}$ $\blacktriangle$                                                                        | E:\PIONEER DVD-RW DVR-220L 1.01                                                  |                                                                                  |          |
| Compilation du disque<br>MY DATA 123113<br>礍                                            | Nom<br>1387787703666.jpg<br>1387787806675.jpg<br>1387787961879.JPG<br>1387789254841.jpg | Taille Type<br>46 Ko JPEG image<br>78 Ko JPEG image<br>80 Ko JPEG image<br>50 Ko JPEG image |                                                                              | Date de modificati<br>12/25/2013 9:18:4<br>12/25/2013 9:18:5<br>12/25/2013 9:18:5<br>12/25/2013 9:19:3 |                                                                                  |                                                                                  |          |

A - Panneau de recherche, B - Panneau média (média sur votre ordinateur/média en ligne), C -<br>Champ de recherche, D - Mise à niveau, E - Sélectionner le graveur, F - Bouton Suivant, G - Zone de contenu (média à graver/télécharger/convertir), **H** - Indicateur de capacité du disque

#### <span id="page-18-1"></span>**Utiliser le panneau de recherche**

Le panneau de recherche est l'endroit où vous naviguez ou filtrez le contenu que vous souhaitez graver, convertir, etc. Le panneau de recherche peut avoir un des onglets suivants pour vous aider à trouver votre contenu : **Parcourir**, **Filtre**, **Média**, **Contenu média en ligne**.

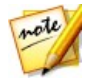

*Remarque : vous pouvez également saisir des mots-clés dans le champ de recherche pour rechercher des fichiers de vidéo, de musique et de données dans la bibliothèque de Power2Go. Voir Préférences de la [bibliothèque](#page-21-0) pour des informations sur comment rendre les fichiers de vidéo, de musique et de données consultables en ajoutant des dossiers dans la bibliothèque de Power2Go.*

#### **Onglet Parcourir**

Sur l'onglet **Parcourir** vous pouvez naviguer dans les lecteurs et dossiers sur votre ordinateur. Il est similaire à l'Explorateur Windows, et lorsque vous sélectionnez un dossier, les fichiers dans le format pris en charge pour le type de disque sélectionné s'affichent dans le panneau média.

#### **Onglet Filtre**

L'onglet **Filtre** est disponible lors de la gravure des disques de données. Sur cet onglet, vous pouvez filtrer le type des fichiers de données que vous souhaitez inclure sur votre disque afin pour simplifier le processus de recherche.

Sélectionnez **Tous les fichiers** si vous souhaitez afficher tous les fichiers dans un dossier, ou sélectionnez **Fichiers personnalisés** puis sélectionnez les types de fichiers que vous recherchez. Cliquez sur**Éditer** pour personnaliser la liste des extensions de fichiers que CyberLink Power2Go utilise pour filtrer. Vous pouvez ajouter ou supprimer des extensions de fichiers de la liste de filtre en sélectionnant le bouton **Éditer** et en apportant les modifications requises.

#### **Onglet Média**

Utilisez l'onglet **Média** lors de la création de disques musicaux pour trouver rapidement les fichiers musicaux que vous recherchez. CyberLink Power2Go utiliser le service de bibliothèque de Power2Go pour catégoriser votre musique par artiste, album, genre, année et ajoutée récemment.

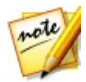

*Remarque : vous pouvez définir la musique qui est disponible dans la Bibliothèque de Power2Go sur l'onglet Préférences de la bibliothèque. Voir [Préférences](#page-21-0) de la bibliothèque pour plus d'informations.*

#### **Onglet Contenu média en ligne**

Quand vous êtes dans la fenêtre Sauvegarde média en ligne, l'onglet Contenu média en ligne est la seule option disponible dans le panneau de recherche. Dans celui-ci, vous pouvez vous connecter à vos comptes YouTube, Facebook, Flickr et Vimeo puis parcourir et sauvegarder les fichiers média sur ces sites Web de contenu média en ligne. Voir [Sauvegarde](#page-50-0) média en ligne pour plus d'informations.

## <span id="page-20-0"></span>**Projets Power2Go**

Quand vous créez un disque de données, vidéos, musique, ou galerie de photos,<br>vous pouvez sauvegarder votre progression comme nouveau projet dans le format P2G. Cela vous permet de terminer la gravure à une date ultérieure, ou de graver le même disque.

Pour enregistrer votre projetde disque, sélectionnez **Projet > Enregistrer** ou **Enregistrer sous** dans le menu. Pour ouvrir un projet créé précédemment, sélectionnez **Projet > Ouvrir** dans le menu de la fenêtre de nouvelle tâche.

## <span id="page-20-1"></span>**Préférences de Power2Go**

Utilisez les préférences de CyberLink Power2Go pour définir le répertoire temporaire du programme,la langue de l'interface, les préférences de capacité, et plus encore. Pour ouvrir la fenêtre despréférences, sélectionnez **Éditer > Préférences** dans le menu de la fenêtre de nouvelle tâche, ou cliquez sur le bouton quand dans la fenêtre de nouvelle tâche.

## **Préférences générales**

Sur l'onglet **Général**, définissez les préférences générales comme suit :

**Répertoire temporaire** : permet de définir un répertoire de travail que CyberLink Power2Go utilise pour enregistrer les fichiers temporaires au coursdu processus de gravure.

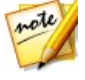

*Remarque : la quantité d'espace disque disponible sur le lecteur qui contient le répertoire temporaire devrait atteindre ou dépasser la configuration d'espace de disque dur suggérée dans [Configuration](#page-9-2) requise. C'est parce que CyberLink Power2Go enregistre le fichier temporaire dans ce dossier, avant de le graver sur un disque.*

- **Réinitialiser tous les ne plus jamais montrer dans les dialogues** : cliquez sur le bouton **Réinitialiser** pour réinitialiser toutes les cases à cocher « Ne plus jamais montrer » dans les dialogues du programme à leurs paramètres par défaut. Tous les dialogues qui contiennent la case à cocher « Ne plus jamais montrer » s'afficheront à nouveau après cliqué sur ce bouton.
- **Imprimer une étiquette de disque après la gravure** : sélectionnez cette option si vous voulez que CyberLink Power2Go affiche le bouton **Imprimer l'étiquette** sur la fenêtre de confirmation de la gravure. Si CyberLink LabelPrint est installé, vous pouvez alors cliquer sur ce bouton pour créer une étiquette de disque pour votre disque gravé.
- **Exécuter le gadget de gravure de bureau au démarrage de Windows** : sélectionnez cette option si vous voulez que le gadget de gravure du bureau soit lancé automatiquement à chaque fois que vous allumez votre ordinateur.
- **Ajouter automatiquement l'info disque à la bibliothèque du Gestionnaire de disque lors de la gravure des disques** : sélectionnez cette option si vous voulez que CyberLink Power2Go ajoute automatiquement tous les disques que vous gravez à la bibliothèque du Gestionnaire de disque.
- **Je souhaite participer au Programme d'amélioration du produit de CyberLink** : Sélectionnez cetélément si voulez participer au Programme d'amélioration du produit de CyberLink pour Power2Go. Une fois activé,<br>CyberLink Power2Go recueillera des informations sur la configuration matérielle et logicielle de votre système informatique, ainsi que votre comportement d'utilisation et les statistiques relatives au logiciel. Cliquez sur le lien **Plus d'informations** pour voir plus d'informations détaillées sur le contenu recueilli.

## **Préférences de capacité**

Sur l'onglet **Capacité** vous pouvez définir une taille de disque personnalisée lorsque de la gravure de contenu sur un CD, si vous utilisez des disques qui peuvent contenir plus de 700 Mo. Les préférences sont les suivantes :

- **Détection auto** : permet à CyberLink Power2Go de détecter automatiquement la capacité d'un disque.
- **Personnaliser la capacité du CD-R/RW** : sélectionnez cette option, puis entrez la nouvelle taille (en minutes) dans le champ prévu à définir manuellement la capacité d'un disque.

## <span id="page-21-0"></span>**Préférences de la bibliothèque**

Sur l'onglet **Bibliothèque**, vous pouvez activer le téléchargement des informations musicales lors de la création disques musicaux et également ajouter des dossiers à la bibliothèque de Power2Go comme suit :

- **Récupérer automatiquement les informations d'album/disque sur Internet** : sélectionnez cette option pour que CyberLink Power2Go récupère automatiquement les informations de chanson et d'album lors de l'extraction des fichiers audio.
- Dans la section bibliothèque de l'onglet Préférences de la bibliothèque, vous pouvez ajouter ou supprimer des dossiers de la bibliothèque de Power2Go. Pour ajouter un dossier, cliquez surle bouton **Ajouter**, parcourez vers et

sélectionnez le dossier que vous voulez ajouter, puis cliquez sur **OK**. CyberLink Power2Go surveillera ces dossiers et tous les nouveaux fichiers de vidéo, de musique et de données qui lui sont ajoutés seront automatiquement ajoutés dans la bibliothèque.

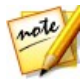

*Remarque : la bibliothèque de Power2Go est utile lors de la création de disques musicaux et de disques de données,ou la conversion de fichiers audio et vidéo. La musique dans les dossiers ajoutés est organisée pour vous dans l'onglet Média du panneau de recherche lors de la création d'un disque musical. En outre, les fichiers de vidéo, de musique et de données de ces dossiers deviennent consultables dans la zone de recherche lors de la création d'un disque de musique ou disque de données,ou lors de la conversion des fichiers vidéo et audio dans le Convertisseur média.*

#### **Préférences de langue**

Sur l'onglet **Langue**, définissez les préférences de langue de l'interface utilisateur comme suit :

- **Utiliser la langue par défaut du système** : sélectionnez cette option si vous souhaitez que la langue de CyberLink Power2Go s'affiche pour être la même que la langue par défaut de votre système d'exploitation.
- **Défini par l'utilisateur** : sélectionnez cette option, puis sélectionnez la langue dans la liste déroulante que vous souhaitez utiliser dans CyberLink Power2Go.

## <span id="page-24-0"></span>**Disque de données Chapitre 3:**

L'option **Disque de données** permet de graver des fichiers de données sur CD, DVD ou disque Blu-ray. Les fichiers de données peuvent inclure presque tous les types de document ou fichier numérique. Vous pouvez également créer un disque de données sécurisées si vous gravez du contenu sensible sur un disque.

# <span id="page-24-1"></span>**Création et gravure des disques de données**

Pour graver un disque de données, procédez comme suit :

- 1. Dans la fenêtre de nouvelle tâche, cliquez surl'option **Disque de données**, puis sélectionnez le type de disque (**CD**, **DVD**, **Disque Blu-ray**) à créer. La fenêtre Disque de données s'ouvre.
- 2. Utilisez le panneau de [recherche](#page-18-0) (voir Utiliser le panneau de recherche pour plus d'informations) pour trouver les fichiers que vous voulez inclure sur votre disque.

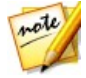

*Remarque : pour les meilleurs résultats de recherche, assurez-vous que vous avez configuré la bibliothèque de Power2Go avant de créer un disque de données. Une fois cela fait, les fichiers de données dans la bibliothèque deviennent consultables lorsque vous entrez des mots clés dans le champ de recherche. Voir Préférences de la [bibliothèque](#page-21-0) pour plus d'informations.*

3. Sélectionnez les fichiers ou dossiers que vous voulez graver, puis faites les glisser-déplacer dans la zone de contenu.

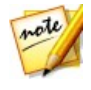

*Remarque : vous pouvez également cliquer sur le bouton pour ajouter les fichiers de données ou cliquer sur le bouton pour créer un dossiersur le disque.*

- 4. Après avoir ajouté tout le contenu à graver, cliquez sur le bouton **Suivant**.
- 5. Si nécessaire, ajustez les paramètres sur les onglets **Général** et **Options** (voir les sections en rapport dans [Paramètres](#page-82-0) de Power2Go pour plus d'informations).
- 6. Cliquez sur**Graver** quand vous êtes prêt à graver votre disque.

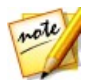

*Remarque : sélectionnez l'option Arrêt automatique après gravure si vous voulez que CyberLink Power2Go arrête automatiquement votre ordinateur une fois qu'il a gravé avec succès votre disque.*

7. Lorsque la gravure est terminée, sélectionnez une desoptions suivantes dans la

fenêtre qui s'ouvre :

- Cliquez sur le lien **Afficher le journal** pour afficher le journal de gravure. Le journal est ouvert dans votre éditeur texte par défaut et vous pouvez l'afficher
- ou l'enregistrer.Cliquez sur **Imprimer l'étiquette** pour créer une étiquette de disque pour le disque dans CyberLink LabelPrint, s'il est installé sur votre ordinateur.
- Cliquez sur **Capturer l'étiquette** pour prendre un instantané qui sera utilisé pour aider à identifier le disque gravé dans le Gestionnaire de disque\*.

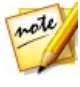

*Remarque : si vous choisissez d'imprimer une étiquette de disque dans CyberLink LabelPrint, il n'est pas nécessaire de capturer l'étiquette car CyberLink Power2Go importe automatiquement l'étiquette créée dans le Gestionnaire de disque. Voir [Instantanés](#page-73-1) d'étiquette de disque pour des informations sur l'affichage et la modification des instantanés d'étiquette.*

Cliquez sur **OK** pour fermer la fenêtre.

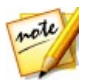

*Remarque : \* cette fonction n'est pas disponible dans certaines versions de CyberLink Power2Go.*

# <span id="page-25-0"></span>**Gravure d'un disque de données sécurisé**

L'option de disque de données sécurisé permet de graver des fichiers de données protégés par mot de passe sur CD, DVD ou disque Blu-ray.

Vous pouvez également graver des disques de données sécurisés avec des noms de fichiers cryptés. Les noms de fichiers cryptés sont cachés pour les utilisateurs, à moins qu'ils n'entre le mot de passe correct. Vous pouvez choisir de sécuriser tout ou une partie seulement des fichiers sur un disque de données.

Pour graver un disque de données sécurisé, procédez comme suit :

- 1. Dans la fenêtre de nouvelle tâche, cliquez sur l'option **Disque de données**, puis sélectionnez le type de disque (**CD**, **DVD**, **Disque Blu-ray**) à créer. La fenêtre Disque de données s'ouvre.
- 2. Cliquez sur le bouton  $\sqrt[n]{\phantom{a}1}$ .
- 3. Sélectionnez le niveau de sécurité pour le disque : **Sécurisé (128 bits)** ou **Très sécurisé (256 bits)**.
- 4. Entrez un **Mot de passe** pour votre disque de données sécurisé. Entrez le mot de passe à nouveau dans le champ **Confirmation du mot de passe** et, si

nécessaire, ajoutez un **Rappel du mot de passe**, quipeut vous aider au cas où vous l'oublieriez.

- 5. Cochez la case **Masquer les noms de fichier sur un disque sécurisé** si vous voulez crypter les noms de fichiers sur le disque.
- 6. Cliquez sur **OK**. Notez que la zone de contenu est divisée en deux sections.

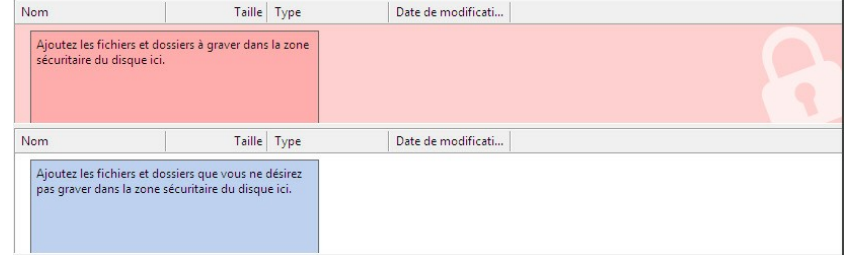

7. Utilisez le panneau de [recherche](#page-18-1) (voir Utiliser le panneau de recherche pour plus d'informations) pour trouver les fichiers que vous voulez inclure sur votre disque.

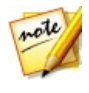

*Remarque : pour les meilleurs résultats de recherche, assurez-vous que vous avez configuré la bibliothèque de Power2Go avant de créer un disque de données sécurisé. Une fois cela fait, les fichiers de données dans la bibliothèque deviennent consultables lorsque vous entrez des mots clés dans le champ de recherche. Voir Préférences de la [bibliothèque](#page-21-0) pour plus d'informations.*

8. Sélectionnez les fichiers ou dossiers que vous voulez graver, puis faites les glisser-déplacer dans la zone de données sécurisée (indiquée en rose) ou la zone de données non-sécurisée normale (indiquée en bleu).

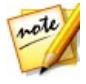

*Remarque : vous pouvez également cliquer sur le bouton pour ajouter les fichiers de données ou cliquer sur le bouton pour créer un dossiersur le dernier disque que vous avez sélectionné.*

- 9. Une fois ajouté tout le contenu que vous voulez graver, cliquez sur le bouton **Suivant**.
- 10. Si nécessaire, ajustez les paramètres sur les onglets **Général** et **Options** (voir les sections en rapport dans [Paramètres](#page-82-0) de Power2Go pour plus d'informations).
- 11. Cliquez sur **Graver** quand vous êtes prêt à graver votre disque.

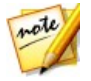

*Remarque : sélectionnez l'option Arrêt automatique après gravure si vous voulez que CyberLink Power2Go arrête automatiquement votre ordinateur une fois qu'il a gravé avec succès votre disque.*

12. Lorsque la gravure est terminée, sélectionnez une des options suivantes dans la fenêtre qui s'ouvre :

- Cliquez sur le lien **Afficher le journal** pour afficher le journal de gravure. Le journal est ouvert dans votre éditeur texte par défaut et vous pouvez l'afficher ou l'enregistrer.Cliquez sur **Imprimer l'étiquette** pour créer une étiquette de disque pour le
- disque dans CyberLink LabelPrint, s'il est installé sur votre ordinateur.
- Cliquez sur **Capturer l'étiquette** pour prendre un instantané qui sera utilisé pour aider à identifier le disque gravé dans le Gestionnaire de disque\*.

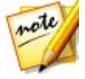

*Remarque : si vous choisissez d'imprimer une étiquette de disque dans CyberLink LabelPrint, il n'est pas nécessaire de capturer l'étiquette car CyberLink Power2Go importe automatiquement l'étiquette créée dans le Gestionnaire de disque. Voir [Instantanés](#page-73-1) d'étiquette de disque pour des informations sur l'affichage et la modification des instantanés d'étiquette.*

Cliquez sur **OK** pour fermer la fenêtre.

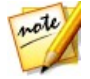

*Remarque : \* cette fonction n'est pas disponible dans certaines versions de CyberLink Power2Go.*

## <span id="page-27-0"></span>**Afficher le contenu sur un disque sécurisé**

Quand vous gravez les données sur un disque sécurisé avec CyberLink Power2Go, le Navigateur sécurisé de CyberLink est inclus sur le disque pour que vous puissiez afficher le contenu sur le disque.

1. Lorsque vous insérez un disque de données sécurisé dans le lecteur de disque, le Navigateur sécurisé de CyberLink vous invite à entrer un mot de passe.

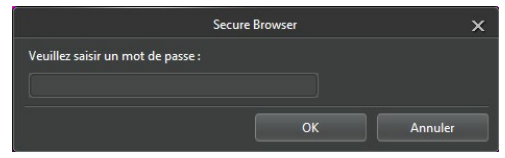

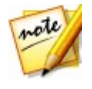

*Remarque : si le Navigateur sécurisé de CyberLink ne démarre pas automatiquement lorsque vous insérez un disque de données sécurisé, essayez de naviguer au disque dans l'Explorateur Windows, puis double-cliquez sur le disque dans le lecteur pour le lancer manuellement.*

2. Entrez votre mot de passe puis cliquez sur **OK** pour afficher la fenêtre du Navigateur sécurisé de CyberLink.

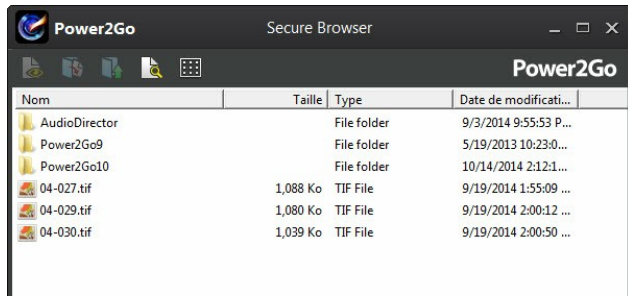

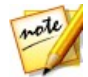

*Remarque : si vous choisissez de Masquer les noms de fichier sur un disque sécurisé lors de la création du disque, double-cliquez sur le dossiersécurisé dans l'affichage liste pour afficher les fichiers.*

- 3. Dans le Navigateur sécurisé de CyberLink, vous pouvez effectuer les fonctions suivantes :
	- Cliquez sur **com** pour afficher un fichier dans son programme par défaut.<br>• Pour extraire les fichiers du disque et les enregistrer sur un ordinateur,
	- sélectionnez-les puis cliquez sur

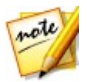

*Remarque : si votre disque de données sécurisé a plusieurs sous-dossiers, cliquez sur*  $\left[\frac{1}{2}\right]$  *pour* remonter d'un niveau au dossier précédent.

• Cliquez sur our rechercher des fichiers. Saisissez une partie ou le nom entier du fichier ou du dossier dans le champ fourni. Lorsque vous recherchez, vous pouvez cliquer sur **Taille** pour rechercher des fichiers d'une taille spécifique, ou **Date de modification** pour rechercher des fichiers qui ont été créés ou modifiés à ou entre des dates spécifiques.

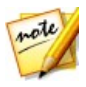

*Remarque : pour changer l'affichage des éléments dans le Navigateur sécurisé de CyberLink, cliquez sur .*

#### <span id="page-30-0"></span>**Chapitre 4:**

# **Disque Vidéo**

L'option **Disque vidéo**\* permet de graver des fichiers vidéo sur CD ou DVD avec un menu du disque élégant.

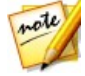

*Remarque : voir [Formats](#page-9-0) de fichiers pris en charge pour une liste des formats de fichiers vidéo que vous pouvez importer lors de la création d'un disque vidéo.*

Vous pouvez également graver un dossier DVD sur un disque.

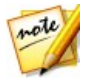

*Remarque : \* cette fonction n'est pas disponible dans certaines versions de CyberLink Power2Go.*

## <span id="page-30-1"></span>**Gravure d'un disque vidéo**

Quand vous sélectionnez l'option **Disque CD Vidéo (VCD)** ou **Disque DVD-Vidéo** dans la fenêtre de nouvelle tâche, la fenêtre de création du disque s'affiche.

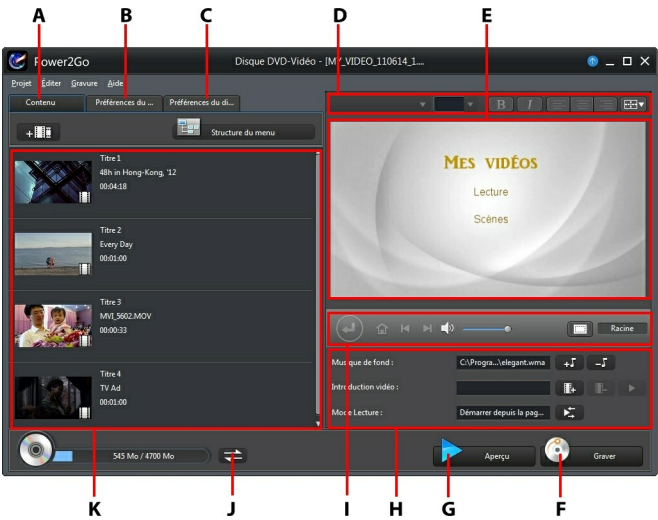

**A** - Onglet Contenu du disque, **B** - OngletPréférences du menu, **C**- Onglet Préférences du disque, **D** - Propriétés de police du menu du disque, **E** - Fenêtre d aperçu du menu du disque, **F** - Graver sur disque, **G** - Aperçu du menu du disque, **H** - Propriétés du menu du disque, **I** - Contrôles de navigation du menu, **J** - Permutation de l affichage, **K** - Contenu du disque

Les étapes pour créer et graver un disque vidéo peuvent varier en fonction de vos besoins. Les sections suivantes décrivent toutes les fonctionnalités que vous pouvez effectuer dans la fenêtre de création de disque, il vous faut donc consulter les sections qui s'appliquent au disque que vous souhaitez créer.

## <span id="page-31-0"></span>**Création d'un disque vidéo**

Pour créer un disque vidéo, procédez comme suit :

- 1. Dans la fenêtre de nouvelle tâche, cliquez surl'option **Disque vidéo**. Sélectionnez l'option **Disque CD Vidéo (VCD)** ou **Disque DVD-Vidéo** pour ouvrir la fenêtre de création du disque.
- 2. Cliquez sur le bouton  $\mathbf{I} + \mathbf{I}$  puis naviguez et sélectionnez le fichier vidéo que vous voulez inclure sur le disque.
- 3. Cliquez sur **D** pour un aperçu de la vidéo importée, si nécessaire.
- 4. Cliquez sur le bouton  $\mathbb{L}^{\mathbb{H}}$  pour importer des fichiers vidéo additionnels, si nécessaire. Chaque vidéo que vous importez devient un autre titre ou une autre scène sur votre disque final.
- 5. Continuez et terminez le processus de création du disque, au besoin. Voir [Sélection/Édition](#page-31-1) des menus de disque pour plus d'informations.

## <span id="page-31-1"></span>**Sélection/Édition des menus de disque**

Une foisajouté tout le contenu souhaité sur votre disque, cliquez sur l'onglet **Préférences du menu** pour éditer le menu du disque existant ou sélectionner un autre modèle de menu du disque.

Tous les modèles de menus de disque dans CyberLink Power2Go sont multicouches, et se composent des pages suivantes :

- Une page d'accueil (racine) du menu principal.
- Une page des scènes qui permet de sélectionner les titres individuels (vidéos) sur votre disque.

#### **Sélection des modèles de menus de disque**

CyberLink Power2Go offre plusieurs modèles de menus préconçus élégants parmi lesquels vous pouvez choisir. Ces menus sont déjà personnalisés pour vous et peuvent inclure desfonctionnalités telles que le mouvement et la musique du menu.

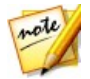

*Remarque : si vous ne voulez pas inclure de menu sur votre disque final, sélectionnez le modèle Aucun menu sur l'onglet Préférences du menu.*

Sélectionnez un modèle de menu pour en avoir un aperçu. Sélectionnez **Appliquer** pour appliquer le style de page de menu en surbrillance à la page de menu spécifiée. Sélectionnez **Appliquer à toutes les pages** si vous voulez utiliser le même style à chaque page (page d'accueil et des scènes).

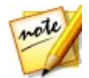

*Remarque : Si nécessaire, vous pouvez cliquer sur pour aller à DirectorZone, où vous pouvez télécharger et importer des modèles supplémentaires de menus de disque.*

## **Édition des propriétés du menu du disque**

CyberLink Power2Go permet d'éditer certaines des propriétés du menu du disque. Utilisez les contrôles de navigation du menu pour un aperçu du design et du comportement du menu du disque actuel.

Si vous souhaitez afficher les scènes sur le disque, utilisez le bouton  $\bigodot$  et d'autres contrôles de navigation du menu pour naviguer dans le menu du disque. Ou cliquez sur le bouton **Aperçu** en bas de la fenêtre pour voir ce à quoi votre disque va ressembler quand il est lu sur un lecteur de disque après la gravure.

## **Édition du texte du menu du disque**

Pour éditer le texte qui apparaît sur la page du menu, y compris le texte du bouton cliquable, double-cliquez dessus, puis saisissez le nouveau texte. Vous pouvez modifier le style du texte du menu, la taille et l'alignement en utilisantles options des propriétés de police du menu de disque situées en haut de la fenêtre du menu du disque.

Pour changer la position de n'importe quel texte sur votre menu, il suffit de le cliquer et le faire glisser vers la nouvelle position.

## **Définition de la musique de fond du menu du**

#### **disque**

Certains des modèles de menus du disque préconçus contiennent une musique du menu. Dans les propriétés du menu du disque vous pouvez :

- cliquer sur  $\mathbf{F}$  pour éditer ou remplacer la musique de fond du menu.
- cliquer sur  $\mathbb{R}^2$  pour supprimer la musique de fond actuelle du menu.

#### **Ajout/Édition de la musique du menu du disque**

Si vous utilisez une musique de fond dans votre menu de disque, cliquez sur le bouton  $\begin{array}{|c|c|} \hline \textbf{I} & \textbf{p} \\ \hline \textbf{v} & \textbf{p} \\ \hline \textbf{v} & \textbf{p} \\ \hline \textbf{v} & \textbf{p} \\ \hline \textbf{v} & \textbf{p} \\ \hline \textbf{v} & \textbf{p} \\ \hline \textbf{v} & \textbf{p} \\ \hline \textbf{v} & \textbf{p} \\ \hline \textbf{v} & \textbf{p} \\ \hline \textbf{v} & \textbf{p} \\ \hline \textbf{v} & \textbf{p} \\ \hline \textbf{v} & \textbf{p$ 

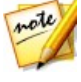

*Remarque : la durée finale de la musique de fond de votre menu de disque dépend du temps entré dans le champ Durée dans la fenêtre Paramètres du mode de lecture, et non pas de la longueur du fichier musical utilisé. Voir [Définition](#page-34-0) du mode de lecture du disque pour plus d'informations sur la définition de la durée de votre menu.*

- cliquez sur le bouton **que pour ajouter/remplacer la musique de fond du menu.**
- découpez les fichiers audio en utilisant les commandes de lecture, puis déplacez les curseurs sur la barre de découpe aux points de début et de fin souhaités.
- faites **Apparaître en fondu** ou **Disparaître en fondu** la musique du menu.
- si la longueur du fichier musical de votre menu est inférieure à la durée spécifiée, sélectionnez l'option de **Auto répéter** pour le lire en boucle.
- cliquez sur**Appliquer à toutes les pages** pour définir la musique pour toutes les pages du menu du disque, ou cliquez sur**Appliquer** pour la définir pour la page actuelle du menu du disque que vous éditez.

#### **Ajout d'une vidéo de première lecture**

Utilisez cette option pour ajouter une vidéo comme vidéo de première lecture à votre disque créé. La vidéo de première lecture est lue automatiquement lorsque le disque est inséré dans un lecteur, avant le chargement du menu du disque. Aucun bouton de navigation n'est disponible pendant la première lecture, et les spectateurs ne peuvent pas faire une avance rapide de ce segment. Dans une production professionnelle, c'est habituellement un avis ou un avertissement de copyright. Toutefois, vous pouvez préférer utiliser une introduction personnelle ou un autre clip vidéo.

Pour définir un clip en première lecture, procédez comme suit :

- $\bullet$  cliquez sure  $\mathbb{R}^+$  et sélectionnez la vidéo souhaitée.
- cliquez sur**e la pour supprimer la vidéo définie comme vidéo de première** lecture.
- cliquez sur $\Box$  pour avoir un aperçu de la vidéo de première lecture.

#### <span id="page-34-0"></span>**Définition du mode de lecture du disque**

Cliquez sur le bouton  $\mathbf{E}$  pour définir comme le disque est lu dans un lecteur de disque. Sélectionnez un des modes de lecture disponibles dans la liste.

Dans la fenêtre Paramètres du mode de lecture, vous pouvez définir ce qui suit :

- choisissez un des trois modes de lecture disponibles dans la en fonction des descriptions disponibles. Votre disque suivra le comportement sélectionné lors de son insertion ou quand lecture est appuyé sur votre lecteur de disque.
- Si vous voulez que le contenu du disque soit lu automatiquement, sélectionnez l'option **Expiration auto du menu**. Lorsqu'elle est sélectionnée, le contenu de votre disque est lu automatiquement après l'affichage du menu du disque pendant la durée spécifiée. Si vous ne sélectionnez pas cette option, votre menu est lu en boucle sans fin jusqu'à ce que vous appuyiez sur le bouton de lecture sur votre lecteur de disque.
- dans le champ **Durée**, entrez la longueur en secondes pour le menu du disque. La durée minimale permise est de 10 secondes, alors que le menu de votre disque peut aller jusqu'à 99 secondes avant de revenir au début.

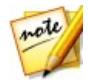

*Remarque : la durée que vous entrez est aussi la longueur de la musique de fond de votre menu, même si la longueur du fichier musical sélectionné est plus longue que la durée spécifiée.*

#### **Spécification du nombre de boutons par page**

Lorsque vous créez un disque avec plusieurs titres/scènes, vous pouvez sélectionner le nombre de boutons miniatures qui s'affichent sur la page du menu des scènes. Utilisez la liste déroulante **Boutons par page** en bas de l'onglet **Préférences du menu** pour sélectionner le nombre souhaité sur ces pages.

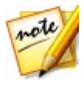

*Remarque : le nombre de boutons miniatures qui peuvent être affichés sur chaque page du menu dépend du design du modèle de menu.*

Sélectionnez **Ajouter un index des miniatures** pour ajouter la numérotation de vosminiatures <sup>à</sup> votre page de menu.

## <span id="page-35-0"></span>**Édition des préférences du disque**

Avant de graver un disque, vous devez configurer vos préférences du disque, y compris format du disque et du fichier vidéo, format audio, etc. Cliquez sur l'onglet **Préférences du disque** pour configurer les préférences de votre disque.

Les préférences suivantes sont disponibles sur l'onglet Préférences du disque :

#### **Format du disque**

le format de votre disque a été déterminé par l'option que vous avez sélectionnée sur la page de nouvelle tâche (**Disque CD Vidéo (VCD)**/**Disque DVD-Vidéo**). Selon le format de disque sélectionné, il peut y avoirune option de menu déroulant pour sélectionner la capacité du disque.

#### **Paramètres vidéo et audio**

- **Sélectionner le format d'enregistrement vidéo** : si disponible pour le format de votre disque sélectionné, sélectionnez le format d'enregistrement de la vidéo sur votre disque et son format d'image.
- **Sélectionner le format de codage vidéo et la qualité** :sidisponible pour le format de votre disque sélectionné, sélectionnez un format de codage et une qualité vidéo de votre disque. L'option **Ajustement intelligent** ajuste automatiquement le débit binaire au fichier vidéo de la meilleure qualité qui correspond exactement à la capacité du disque que vous utilisez.
- **Sélectionner le format de codage audio et les canaux** : sélectionnez un format audio pour votre disque, et le nombre de canaux qu'il est capable de produire.

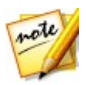

*Remarque : Les options de qualité vidéo et de type audio qui sont disponibles dépendent du format de disque que vous avez sélectionné.*

**Format TV**: sélectionnez format TV (NTSC ou PAL) pour votre vidéo. Ce format doit correspondre à la région dans laquelle vous prévoyez de lire votre disque vidéo.

## <span id="page-35-1"></span>**Gravure de la vidéo sur disque**

La gravure du disque est la dernière étape du processus de création du disque. Une fois votre disque gravé, vous pouvez le lire sur un lecteur de disque.
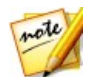

*Remarque : avant de graver votre disque, sélectionnez Gravure > Paramètres dans le menu (ou Ctrl+Isur votre clavier) pour configurer les paramètres vidéo. Voir [Configuration](#page-85-0) des paramètres vidéo pour plus d'informations.*

Cliquez sur le bouton **Graver** puis sur **Démarrer la gravure** pour commencer le processus de gravure.

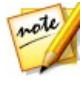

*Remarque : le processus de gravure peut prendre au moins quelques minutes, selon la durée et la qualité de votre vidéo et la puissance de traitement de votre ordinateur. Soyez prêt pour une courte attente, tandis que CyberLink Power2Go rend votre disque vidéo. Sélectionnez l'option Arrêt automatique après gravure si vous voulez que CyberLink Power2Go arrête automatiquement votre ordinateur une fois qu'il a gravé avec succès votre disque.*

#### **Configurer les paramètres de gravure**

Avant de graver sur un disque pour la première fois, il est conseillé de cliquer sur **TL** pour définir vos paramètres de gravure. Voir [Configuration](#page-85-0) des paramètres [vidéo](#page-85-0) pour plus d'informations*.* Après avoir configuré ces paramètres, CyberLink Power2Go utilise les mêmes paramètres chaque foisque vous gravez jusqu'à ce que vous modifiiez les paramètres.

#### **Effacer les disques**

Si vous utilisez un disque réenregistrable, vous pouvez en effacer le contenu déjà enregistré. Cela vous permet de réutiliser les mêmes disques d'une gravure à l'autre sans être obligé de continuellement acheter de nouveaux disques. Cliquez sur le bouton  $\mathbf G$  pour commencer à effacer un disque.

Lorsque vous effacez un disque, sélectionnez :

- L'option **Effacement rapide** efface l'index contenu sur le disque.
- L'option **Effacement complet** pour effacer tout le contenu du disque.

## **Gravure d'un dossier DVD**

Un dossier DVD est un répertoire spécialement créé pour stocker du contenu multimédia d'un DVD,comme une sauvegarde. Avec l'utilitaire **Graver le dossier DVD**, vous pouvez graver un dossier DVD sur un disque DVD.

Pour graver un dossier DVD, procédez comme suit :

1. Dans la fenêtre de nouvelle tâche, cliquez surl'option **Disque vidéo**. Sélectionnez l'option **Graver le dossier DVD** pour ouvrir la fenêtre Graver le dossier DVD.

- 2. Cliquez sur **quis sélectionnez le dossier DVD** sur votre ordinateur que vous souhaitez graver sur un disque.
- 3. Entrez un **Nom du disque** dans le champ fourni.
- 4. Insérez votre disque puis sélectionnez le lecteur dans la liste déroulante.
- 5. Si nécessaire, définissez la **Vitesse d'écriture** et le **Nombre de copies** que vous voulez graver.
- 6. Sélectionnez **Effectuer la simulation d'écriture** sivous voulez que CyberLink Power2Go simule d'abord le processus de gravure pour assurer que la gravure sera terminée avec succès.
- 7. Cliquez sur**Graver** pour démarrer le processus de gravure.

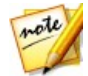

*Remarque : sélectionnez l'option Arrêt automatique après gravure si vous voulez que CyberLink Power2Go arrête automatiquement votre ordinateur une fois qu'il a gravé avec succès votre disque.*

- 8. Lorsque la gravure est terminée, sélectionnez une option dans la fenêtre qui s'ouvre :
	- Cliquez sur le lien **Afficher le journal** pour afficher le journal de gravure. Le journal est ouvert dans votre éditeur texte par défaut et vous pouvez l'afficher ou l'enregistrer.Cliquez sur **Imprimer l'étiquette** pour créer une étiquette de disque pour le
	- disque dans CyberLink LabelPrint, s'il est installé sur votre ordinateur.
	- Cliquez sur **Capturer l'étiquette** pour prendre un instantané qui sera utilisé pour aider à identifier le disque gravé dans le Gestionnaire de disque\*.

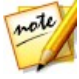

*Remarque : si vous choisissez d'imprimer une étiquette de disque dans CyberLink LabelPrint, il n'est pas nécessaire de capturer l'étiquette car CyberLink Power2Go importe automatiquement l'étiquette créée dans le Gestionnaire de disque. Voir [Instantanés](#page-73-0) d'étiquette de disque pour des informations sur l'affichage et la modification des instantanés d'étiquette.*

Cliquez sur **OK** pour fermer la fenêtre.

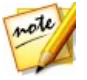

#### **Chapitre 5:**

# **Disque musical**

L'option **Disque musical** permet de créer un CD/DVD MP3 ou WMA avec vos fichiers musicaux, ou de créer un CD audio traditionnel qui est lu sur un lecteur CD ordinaire. Vous pouvez également importer un fichier CUE (et son fichier audio associé) pour créer un disque audio CUE.

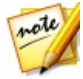

*Remarque : voir [Formats](#page-9-0) de fichiers pris en charge pour une liste des formats de fichiers audio que vous pouvez importer lors de la création d'un disque musical.*

## **Gravure d'un CD audio ou disque musical MP3/WMA**

Pour graver un disque musical CD audio ou MP3/WMA, procédez comme suit :

- 1. Dans la fenêtre de nouvelle tâche, cliquez surl'option **Disque musical**, puis sélectionnez le type de disque musical à créer (**CD audio**, **CD WMA**, **CD MP3**, **DVD WMA**, **DVD MP3**).La fenêtre du disque musical s'affiche.
- 2. Utilisez le panneau de [recherche](#page-18-0) (voir Utiliser le panneau de recherche pour plus d'informations) pour trouver la musique que vous voulez inclure sur votre disque.

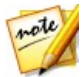

*Remarque : pour les meilleurs résultats de recherche, assurez-vous que vous avez configuré la bibliothèque de Power2Go avant de créer un disque musical. Une fois cela fait, les fichiers musicaux dans la bibliothèque sont organisés pour vous sur l'onglet Média du panneau de recherche et deviennent consultables en utilisant le champ de recherche. Voir Préférences de la [bibliothèque](#page-21-0) pour plus d'informations.*

3. Sélectionnez les fichiers que vous voulez graver, puis faites les glisser-déplacer dans la zone de contenu.

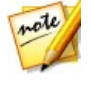

*Remarque : vous pouvez également cliquer sur le bouton pour ajouter les fichiers musicaux ou les autres boutons disponibles pour réorganiser et avoir un aperçu de la musique sur le disque. Si vous voulez extraire le son d'un clip vidéo et l'inclure sur votre disque musical, il suffit d'ajouter le clip vidéo sur le disque.*

4. Si vous souhaitez éditer ou ajouter des effets à un fichier musical, sélectionnez-le

puis cliquez sur le bouton pour le modifier dans CyberLink WaveEditor\*. Veuillez consulter le fichier d'aide en CyberLink WaveEditor pour des informations détaillées sur l'édition audio dans ce programme. Une fois que vous avez terminé l'édition d'un fichier audio, le fichier mis à jour est replacé dans la zone de contenu.

- 5. Si nécessaire, cliquez surle bouton **Éditer** pour définir la qualité audio du disque, ajouter du texte CD, et plus encore. Si vous créez un CD audio, voir [Préférences](#page-39-0) du CD audio. Voir [Préférences](#page-40-0) du disque MP3/WMA si vous créez un disque musical MP3/WMA.
- 6. Une foisajouté tout le contenu souhaité sur votre disque, cliquez sur le bouton **Suivant**.
- 7. Si nécessaire, ajustez les paramètres sur les onglets **Général** et **Options** (voir les sections en rapport dans [Paramètres](#page-82-0) de Power2Go pour plus d'informations).
- 8. Cliquez sur**Graver** quand vous êtes prêt à graver votre disque.

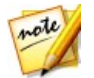

*Remarque : sélectionnez l'option Arrêt automatique après gravure si vous voulez que CyberLink Power2Go arrête automatiquement votre ordinateur une fois qu'il a gravé avec succès votre disque.*

- 9. Lorsque la gravure est terminée, sélectionnez une desoptions suivantes dans la fenêtre qui s'ouvre :
	- Cliquez sur le lien **Afficher le journal** pour afficher le journal de gravure. Le journal est ouvert dans votre éditeur texte par défaut et vous pouvez l'afficher ou l'enregistrer.Cliquez sur **Imprimer l'étiquette** pour créer une étiquette de disque pour le
	- disque dans CyberLink LabelPrint, s'il est installé sur votre ordinateur.
	- Cliquez sur **Capturer l'étiquette** pour prendre un instantané qui sera utilisé pour aider à identifier le disque gravé dans le Gestionnaire de disque\*.

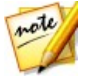

*Remarque : si vous choisissez d'imprimer une étiquette de disque dans CyberLink LabelPrint, il n'est pas nécessaire de capturer l'étiquette car CyberLink Power2Go importe automatiquement l'étiquette créée dans le Gestionnaire de disque. Voir [Instantanés](#page-73-0) d'étiquette de disque pour des informations sur l'affichage et la modification des instantanés d'étiquette.*

Cliquez sur **OK** pour fermer la fenêtre.

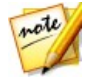

*Remarque : \* cette fonction n'est pas disponible dans certaines versions de CyberLink Power2Go.*

#### <span id="page-39-0"></span>**Préférences du CD audio**

Lors de la création d'un CD audio, cliquez sur le bouton **Éditer** pour accéder aux préférences suivantes :

**Activer texte CD** : sélectionnez cette option si vous souhaitez ajouter des informations sur le disque musical que vous créez. Saisissez les informations voulues dans les champs fournis.

- **Normaliser le volume pourtoutes les pistes du CD** : sélectionnez cette option pour ajuster le volume de toutes les pistes du CD au même niveau.
- **Insérer un blanc entre lespistes** : entrez la durée ou le silence entre chaque piste en secondes dans le champ prévu.

Lorsque vous avez fini de modifier les préférences, cliquez sur **OK** pour enregistrer les modifications pour votre CD audio.

#### <span id="page-40-0"></span>**Préférences du disque MP3/WMA**

Lors de la création d'un CD MP3 ou WMA, cliquez sur le bouton **Éditer** pour accéder aux préférences suivantes :

- **Qualité** : sélectionnez la qualité sonore desfichiers MP3/WMA qui sont gravés sur le disque dans la liste déroulante.
- **Liste de lecture automatique pourLecteur Windows Media** : sélectionnez cette option si vous voulez que CyberLink Power2Go crée une liste de lecture du Lecteur Windows Media avec les chansons qui seront sur votre disque.
- **Normaliser le volume pourtoutes les pistes du CD** : sélectionnez cette option pour ajuster le volume de toutes les pistes du CD au même niveau.

Lorsque vous avez fini de modifier les préférences, cliquez sur **OK** pour enregistrer les modifications pour votre disque MP3/WMA.

### **Graver un disque audio CUE**

Dans l'option Disque musical, vous pouvez importer un fichier CUE (et son audio associé) pour créer et graver un disque audio CUE. Un fichier CUE est un fichier de métadonnées qui indique l'ordre des pistes dans un fichier audio associé et d'autres informations. Lors de l'importation dans la fenêtre Disque audio CUE, toutes les informations audio, y compris le nom de l'album et de l'artiste et les informations des pistes, sont chargées automatiquement pour vous si elle sont disponibles dans le fichier CUE.

Pour graver un disque audio CUE, procédez comme suit :

- 1. Dans la fenêtre de nouvelle tâche, cliquez surl'option **Disque musical** puis sélectionnez **Disque audio CUE**. La fenêtre Disque audio CUE s'affiche.
- 2. Cliquez sur **unitable de la province de la province de la province de la province de la province de la province** fichier CUE, sélectionnez-le, puis cliquez sur **Ouvrir** pour importer.

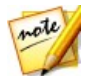

*Remarque : le fichier audio associé du fichier CUE doit être dans le même dossier que le fichier CUE et avoir le même nom de fichier. Le fichier audio associé peut être au format de fichier audio FLAC ou APE.*

- 3. Insérez votre disque puis sélectionnez le lecteur dans la liste déroulante.
- 4. Si nécessaire, sélectionnez une **Vitesse d'écriture** pour graver le disque. La vitesse que vous devez sélectionner dépend des graveurs que vous utilisez et de la qualité des disques.
- 5. Entrez le **Nombre de copies** à graver.
- 6. Si disponibles, vous pouvez utiliser les options suivantes pour aider le processus de gravure :
	- sélectionnez **Effectuer la simulation d'écriture** si vous voulez que CyberLink Power2Go simule d'abord le processus de gravure pour assurer que la gravure sera terminée avec succès.
	- si disponible, sélectionnez **Vérifier les données d'enregistrement** si vous voulez que CyberLink Power2Go vérifie que le contenu a été gravé avec succès sur le disque.
	- si disponible, sélectionnez **Activer la gestion des défauts** pour que CyberLink Power2Go essaye de corriger tout défaut sur un disque pour que le contenu soit gravé correctement.
- 7. Quand vous êtes prêt à graver votre disque, cliquez surle bouton **Graver**.

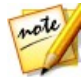

*Remarque : sélectionnez l'option Arrêt automatique après gravure si vous voulez que CyberLink Power2Go arrête automatiquement votre ordinateur une fois qu'il a gravé avec succès votre disque.*

- 8. Lorsque la gravure est terminée, sélectionnez une des options suivantes dans la fenêtre qui s'ouvre :
	- Cliquez sur le lien **Afficher le journal** pour afficher le journal de gravure. Le journal est ouvert dans votre éditeur texte par défaut et vous pouvez l'afficher ou l'enregistrer.Cliquez sur **Imprimer l'étiquette** pour créer une étiquette de disque pour le
	- disque dans CyberLink LabelPrint, s'il est installé sur votre ordinateur.
	- Cliquez sur **Capturer l'étiquette** pour prendre un instantané qui sera utilisé pour aider à identifier le disque gravé dans le Gestionnaire de disque\*.

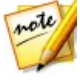

*Remarque : si vous choisissez d'imprimer une étiquette de disque dans CyberLink LabelPrint, il n'est pas nécessaire de capturer l'étiquette car CyberLink Power2Go importe automatiquement l'étiquette créée dans le Gestionnaire de disque. Voir [Instantanés](#page-73-0) d'étiquette de disque pour des informations sur l'affichage et la modification des instantanés d'étiquette.*

Cliquez sur **OK** pour fermer la fenêtre.

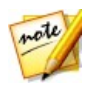

#### **Chapitre 6:**

# **Disque galerie de photos**

Avec l'option **Disque galerie de photos**\* vous pouvez utiliser vos photos pour créer diaporama dynamique qui est gravé comme application de présentation de photos autonome sur un CD, DVD ou disque Blu-ray.

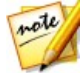

*Remarque : voir [Formats](#page-9-0) de fichiers pris en charge pour une liste des formats de fichiers de photos que vous pouvez importer lors de la création d'un disque galerie de photos.*

La galerie de photos photo fonctionne sur n'importe quel ordinateur avec la visionneuse incluse, et peut inclure desdescriptions des photos etdes URL externes sur le disque.

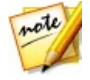

*Remarque : \* cette fonction n'est pas disponible dans certaines versions de CyberLink Power2Go.*

### **Création et gravure de disques galeries de photos**

Avec l'option **Disque galerie de photos**, essentiellement vous créez un album photo sur un disque. Vous pouvez créer plus d'un album sur un seul disque galerie de photos.

Pour créer et graver un disque galerie de photos, procédez comme suit :

- 1. Dans la fenêtre de nouvelle tâche, cliquez surl'option **Disque galerie de photos** , puis sélectionnez le type de disque (**CD**, **DVD**, **Disque Blu-ray**) à créer. La fenêtre Disque galerie de photos s'ouvre.
- 2. Dans le panneau Compilation du disque, si nécessaire, entrez un nom personnalisé pour l'album photo qui apparaîtra sur le disque.
- 3. Utilisez le panneau de [recherche](#page-18-0) (voir Utiliser le panneau de recherche pour plus d'informations) pour trouver les photos que vous voulez inclure sur votre disque.
- 4. Sélectionnez les photos que vous voulez graver, puis faites les glisser-déplacer dans la zone de contenu. Cliquez sur le bouton **DE** pour passer en affichage miniatures pour pouvoir trouver plus facilement les photos exactes que vous recherchez.

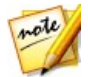

*Remarque : vous pouvez également cliquer sur le bouton pour ajouter les photos. Assurez-vous de sélectionner l'album auquel vous souhaitez ajouter les photos dans le panneau Compilation du disque avant d'ajouter vos photos.*

- 5. Répétez les deux dernières étapes pour ajouter plus de photos à un album si nécessaire. Vous pouvez également cliquer sur le bouton **la** pour créer un nouvel album sur le disque.
- 6. Si nécessaire, cliquez surle bouton **Éditer** pour définir le titre de la galerie, l'image de fond, et plus encore. Voir [Préférences](#page-46-0) de Disque galerie de photos pour plus d'informations.
- 7. Après avoir ajouté toutes les photos souhaitées sur votre disque, cliquez sur le bouton **Suivant**.
- 8. Si nécessaire, ajustez les paramètres sur les onglets **Général** et **Options** (voir les sections en rapport dans [Paramètres](#page-82-0) de Power2Go pour plus d'informations).
- 9. Cliquez sur**Graver** quand vous êtes prêt à graver votre disque.

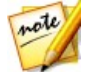

*Remarque : sélectionnez l'option Arrêt automatique après gravure si vous voulez que CyberLink Power2Go arrête automatiquement votre ordinateur une fois qu'il a gravé avec succès votre disque.*

- 10. Lorsque la gravure est terminée, sélectionnez une desoptions suivantes dans la fenêtre qui s'ouvre :
	- Cliquez sur le lien **Afficher le journal** pour afficher le journal de gravure. Le journal est ouvert dans votre éditeur texte par défaut et vous pouvez l'afficher ou l'enregistrer.Cliquez sur **Imprimer l'étiquette** pour créer une étiquette de disque pour le
	- disque dans CyberLink LabelPrint, s'il est installé sur votre ordinateur.
	- Cliquez sur **Capturer l'étiquette** pour prendre un instantané qui sera utilisé pour aider à identifier le disque gravé dans le Gestionnaire de disque\*.

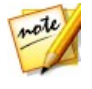

*Remarque : si vous choisissez d'imprimer une étiquette de disque dans CyberLink LabelPrint, il n'est pas nécessaire de capturer l'étiquette car CyberLink Power2Go importe automatiquement l'étiquette créée dans le Gestionnaire de disque. Voir [Instantanés](#page-73-0) d'étiquette de disque pour des informations sur l'affichage et la modification des instantanés d'étiquette.*

Cliquez sur **OK** pour fermer la fenêtre.

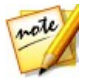

#### <span id="page-46-0"></span>**Préférences de Disque galerie de photos**

Lors de la création d'un disque galerie de photos,cliquez sur le bouton **Éditer** pour accéder aux préférences suivantes :

- **Titre de la galerie** : entrez un titre pour votre galerie de photos. Le titre s'affiche sur votre disque après sa gravure.
- **Logo personnalisé**: cliquez sur le bouton **Logo personnalisé** pour personnaliser le logo utilisé dans votre galerie de photos comme suit :
	- **Ne pas inclure le logo dans la galerie de photos** : sélectionnez cette option si vous ne souhaitez pas inclure de logo dans la galerie de photos que vous avez créée.
	- **Inclure le logo dans la galerie de photos** : sélectionnez cette option si vous souhaitez inclure un logo dans la galerie de photos que vous avez créée. Cliquez sur le bouton **que pour sélectionner une image à utiliser comme** logo, remplaçant le logo CyberLink par défaut.
	- **Inclure le lien de l'URL sur le logo** : sélectionnez cette option si vous souhaitez inclure un lien URL sur le logo. Une fois sélectionné, entrez l'adresse URL dans le champ fourni (**http://**). Quand les utilisateurs cliqueront sur le logo dans la galerie de photos créée, ils iront à l'URL spécifiée.
	- Cliquez sur **OK** pour enregistrer vos modifications.
- **Vitesse du diaporama** : entrez la durée, en secondes, souhaitée pour l'affichage de chaque photo ou diapositive lorsque votre galerie photo est lue sous forme de diaporama.
- **Image de fond** : cliquez surle bouton **Changer** pour définir l'image qui est utilisée comme fond dans la galerie de photos.Si aucune des images par défaut ne convient pour votre disque galerie, cliquez sur le bouton **Parcourir** pour utiliser votre propre image personnalisée.
- **Afficher les informations EXIF** : si les images ont été prises avec un appareil photo numérique qui prend en charge EXIF, sélectionnez cette option si vous voulez que les détails des images soient affichés dans votre disque galerie de photos.
- **Ajouter une musique de fond** : Si vous voulez de la musique lue en arrière-plan sélectionnez cette option, puis cliquez sur **Parcourir** pour sélectionner le fichier musical que vous souhaitez utiliser.
- **Inclure une note de l'éditeur** : Si vous souhaitez inclure une note ou une description sur votre galerie de photos, sélectionnez cette option, cliquez sur **Éditer**, puis entrez le **Titre** et **Contenu** (note/description) dans les champs prévus.
- **Inclure l'URL externe** : Si vous souhaitez inclure un lien de site Web sur le disque galerie de photos,sélectionnez cette option, cliquez sur **Éditer**, puis entrez le **Nom** du site Web et l'URL (**http://**) dans les champs prévus.
- Cliquez sur le bouton **Aperçu** si vous voulez voir ce à quoi votre disque galerie de photos va ressembler une fois qu'il est gravé sur un disque. Cliquez sur **Exporter** pour créer l'application galerie de photos autonome dans un dossier sur votre disque dur.

Lorsque vous avez fini de modifier les préférences, cliquez sur **OK** pour enregistrer les modifications pour votre disque galerie de photos.

## **Affichage des disques galeries de photos**

Une fois créé un disque galerie de photos, pour tout afficher tout ce que vous devez faire est d'insérer le disque dans le lecteur de disque d'un ordinateur. La visionneuse de galerie de photos lire le disque automatiquement.

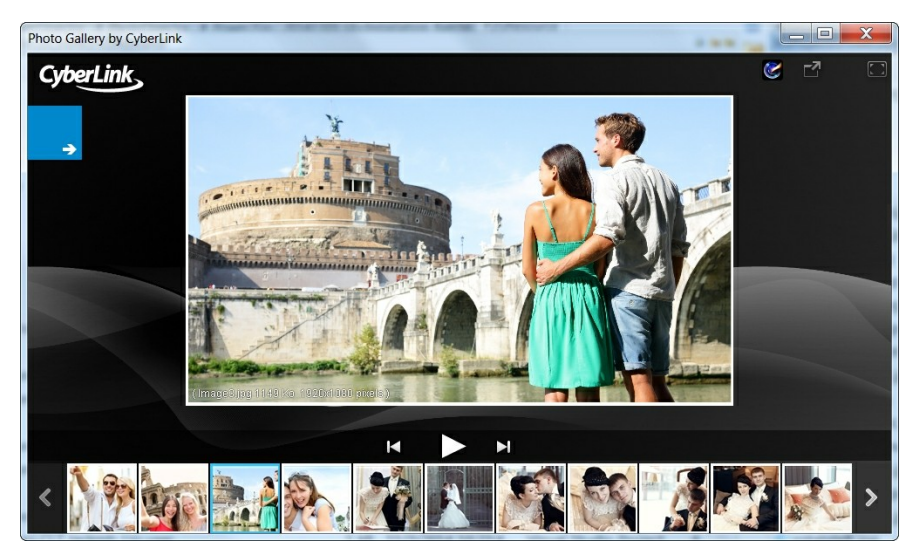

Si votre disque n'est pas lu automatiquement ou vous avez exporté à l'application sur votre disque, il suffit de parcourir jusqu'à CL\_Gallery.exe sur le disque/disque dur et double-cliquez dessus pour voir la galerie de photos.

#### **Chapitre 7:**

# **Sauvegarde média en ligne**

Utilisez l'option **Sauvegarde média en ligne**\* pour accéder au contenu média que vous avez surYouTube, Facebook, Flickr et Vimeo et le télécharger sur le disque dur de votre ordinateur. Vous pouvez également sauvegarder ce contenu média en le gravant directement sur un CD, DVD ou disque Blu-ray.

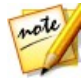

*Remarque : \* cette fonction n'est pas disponible dans certaines versions de CyberLink Power2Go.*

## **Sauvegarder du contenu média en ligne sur des disques**

Pour sauvegarder du contenu média en ligne sur un disque, procédez comme suit :

- 1. Dans la fenêtre de nouvelle tâche, cliquez surl'option **Sauvegarde média en ligne**, puis sélectionnez le type de disque (**Sauvegarder sur CD**, **Sauvegarder sur DVD**, **Sauvegarder sur disque Blu-ray**) que vous souhaitez utiliser. La fenêtre Sauvegarde média en ligne s'ouvre.
- 2. Dans le panneau de recherche, sélectionnez l'un des sites Web de contenu média en ligne disponibles pour rechercher le contenu média à sauvegarder. Les options disponibles sont les suivantes :

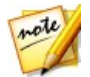

*Remarque : vous pouvez également rechercher des vidéos en particulier sur YouTube et Vimeo en entrant des mots clés dans le champ de recherche en haut à gauche de la fenêtre.*

- **YouTube**: cliquez sur cette option pour parcourir et sauvegarder les vidéos depuis YouTube. Si vous sélectionnez les options **Favoris**, **Liste de lecture**, **Abonnements** ou **Vidéos mises en ligne**, vous devez vous connecter avec votre compte YouTube et donner à CyberLink Power2Go la permission d'accéder à votre compte avant de poursuivre. Il n'est pas nécessaire de se connecter pour accéder aux options **Sélection** et **Les plus regardées**.
- **Facebook** : cliquez sur cette option pour parcourir et sauvegarder les photos et<br>vidéos qui sont disponibles via votre compte Facebook. Vous devez vous connecter à votre compte Facebook et donner à CyberLink Power2Go la permission d'accéder à votre compte avant de poursuivre. Cliquez sur l'onglet **Photo** dans le panneau média pour afficher les photos disponibles. Cliquez sur l'onglet **Vidéo** pour accéder aux vidéos sur Facebook.
- **Flickr** : cliquez sur cette option pour parcourir et sauvegarder les photos qui sont disponibles via votre compte Flickr. Vous devez vous connecter à votre compte Flickr et donner à CyberLink Power2Go la permission d'accéder à votre compte avant de poursuivre.
- **Vimeo** : cliquez sur cette option pour parcourir et sauvegarder les vidéos qui sont sur Vimeo. Vous devez vous connecter à votre compte Vimeo et donner à CyberLink Power2Go la permission d'accéder à votre compte avant de poursuivre.

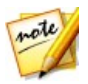

*Remarque : vous pouvez double-cliquer sur une vidéo ou une photo pour l'afficher dans votre navigateur Web par défaut.*

3. Sélectionnez le contenu média que vous souhaitez graver, puis faites le glisser déplacer dans la zone de contenu.

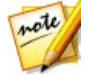

*Remarque : vous pouvez également cliquer sur le bouton pour ajouter le contenu média ou cliquez sur le bouton pour créer un dossiersur le disque. Les albums photos sur Facebook et Flickr ne peuvent pas être ajoutés au disque. Vous devez double-cliquez sur l'album dans le panneau média pour accéder aux photos individuelles.*

4. Si vous sauvegardez des vidéos, cliquez-droit sur chaque miniature vidéo dans la zone de contenu, puis sélectionnez **Résolution**. Ensuite, sélectionnez la résolution vidéo et le format de fichier du fichier qui sera gravé sur le disque. Cliquez sur le bouton  $\blacksquare$  pour passer en affichage liste pour voir plus facilement la résolution, le format de fichier, et plus encore dans la zone de contenu.

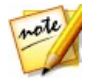

*Remarque : les résolutions vidéo qui sont disponibles dépendent de la qualité originale du fichier vidéo que vous sauvegardez.*

- 5. Après avoir ajouté tout le contenu à graver, cliquez sur le bouton **Suivant**.
- 6. Si nécessaire, ajustez les paramètres sur les onglets **Général**, **Options** et **Télécharger** (voir les sections en rapport dans [Paramètres](#page-82-0) de Power2Go pour plus d'informations).
- 7. Cliquez sur**Graver** quand vous êtes prêt à graver votre disque.

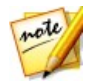

*Remarque : sélectionnez l'option Arrêt automatique après gravure si vous voulez que CyberLink Power2Go arrête automatiquement votre ordinateur une fois qu'il a gravé avec succès votre disque.*

- 8. Lorsque la gravure est terminée, sélectionnez une des options suivantes dans la fenêtre qui s'ouvre :
	- Cliquez sur le lien **Afficher le journal** pour afficher le journal de gravure. Le journal est ouvert dans votre éditeur texte par défaut et vous pouvez l'afficher ou l'enregistrer.
- Cliquez sur **Imprimer l'étiquette** pour créer une étiquette de disque pour le disque dans CyberLink LabelPrint, s'il est installé sur votre ordinateur.
- Cliquez sur **Capturer l'étiquette** pour prendre un instantané qui sera utilisé pour aider à identifier le disque gravé dans le Gestionnaire de disque.

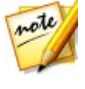

*Remarque : si vous choisissez d'imprimer une étiquette de disque dans CyberLink LabelPrint, il n'est pas nécessaire de capturer l'étiquette car CyberLink Power2Go importe automatiquement l'étiquette créée dans le Gestionnaire de disque. Voir [Instantanés](#page-73-0) d'étiquette de disque pour des informations sur l'affichage et la modification des instantanés d'étiquette.*

Cliquez sur **OK** pour fermer la fenêtre.

## **Télécharger du contenu média en ligne sur le disque dur**

Pour télécharger du contenu média en ligne sur le disque dur de votre disque dur, procédez comme suit :

- 1. Dans la fenêtre de nouvelle tâche, cliquez surl'option **Sauvegarde média en ligne** puissélectionnez **Télécharger sur disque dur**. La fenêtre Sauvegarde média en ligne s'ouvre.
- 2. Dans le panneau de recherche, sélectionnez l'un des sites Web de contenu média en ligne disponibles pour rechercher le contenu média à télécharger. Les options disponibles sont les suivantes :

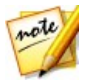

*Remarque : vous pouvez également rechercher des vidéos en particulier sur YouTube et Vimeo en entrant des mots clés dans le champ de recherche en haut à gauche de la fenêtre.*

- **YouTube**: cliquez sur cette option pour parcourir et télécharger les vidéos depuis YouTube. Si vous sélectionnez les options **Favoris**, **Liste de lecture**, **Abonnements** ou **Vidéos mises en ligne**, vous devez vous connecter avec votre compte YouTube et donner à CyberLink Power2Go la permission d'accéder à votre compte avant de poursuivre. Il n'est pas nécessaire de se connecter pour accéder aux options **Sélection** et **Les plus regardées**.
- **Facebook** : cliquez sur cette option pour parcourir et télécharger les photos et<br>vidéos qui sont disponibles via votre compte Facebook. Vous devez vous connecter à votre compte Facebook et donner à CyberLink Power2Go la permission d'accéder à votre compte avant de poursuivre. Cliquez sur **Photo** dans le panneau média pour afficher les photos disponibles. Cliquez sur**Vidéo** pour accéder aux vidéos sur Facebook.
- **Flickr** : cliquez sur cette option pour parcourir et télécharger les photos qui sont

disponibles via votre compte Flickr. Vous devez vous connecter à votre compte Flickr et donner à CyberLink Power2Go la permission d'accéder à votre compte avant de poursuivre.

**Vimeo** : cliquez sur cette option pour parcourir et télécharger les vidéos qui sont sur Vimeo. Vous devez vous connecter à votre compte Vimeo et donner à CyberLink Power2Go la permission d'accéder à votre compte avant de poursuivre.

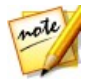

*Remarque : vous pouvez double-cliquer sur une vidéo ou une photo pour l'afficher dans votre navigateur Web par défaut.*

3. Sélectionnez le contenu média que vous souhaitez télécharger, puis faites le glisser-déplacer dans la zone de contenu.

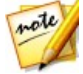

*Remarque : vous pouvez également cliquer sur le bouton pour ajouter le contenu média sélectionné ou cliquer sur le bouton pour créer un nouveau dossier dans le dossierde téléchargement sur le disque dur de votre ordinateur. Les albums photos sur Facebook et Flickr ne peuvent pas être ajoutés à la zone de contenu. Vous devez double-cliquez sur l'album dans le panneau média pour accéder aux photos individuelles.*

4. Si vous téléchargez des vidéos, cliquez-droit sur chaque miniature vidéo dans la zone de contenu, puis sélectionnez **Résolution**. Ensuite, sélectionnez la résolution vidéo et le format de fichier du fichier qui sera téléchargé. Cliquez sur le bouton  $\blacksquare$  pour passer en affichage liste pour voir plus facilement la résolution, le format de fichier, et plus encore dans la zone de contenu.

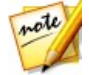

*Remarque : les résolutions vidéo qui sont disponibles dépendent de la qualité originale du fichier vidéo que vous téléchargez.*

- 5. Après avoir ajouté tout le contenu à graver, cliquez sur le bouton **Suivant**.
- 6. Si nécessaire, ajustez les paramètres sur l'onglet **Télécharger** (voir les sections en rapport dans [Paramètres](#page-82-0) de Power2Go pour plus d'informations).
- 7. Cliquez sur**Télécharger** quand vous êtes prêt à télécharger le contenu média.
- 8. Lorsque le téléchargement est terminé, sélectionnez une des options suivantes dans la fenêtre qui s'ouvre :
	- Cliquez sur **Terminé** pour fermer la fenêtre.
	- Cliquez sur **Ouvrir le dossier** pour ouvrir le dossier sur le disque dur de votre ordinateur dans lequel les fichiers média sont téléchargés.

#### **Chapitre 8:**

# **Copie de disque**

La fonction **Copie de disque** permet de réaliser une copie exacte d'un disque. Cependant, vous devez copier la totalité du disque sur un disque vierge du même type. Vous ne pouvez pas, par exemple, copier le contenu d'un CD vers un DVD. La fonction Copie de disque permet d'enregistrer ou de graver des images de disque.

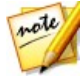

*Remarque : certains disques peuvent ne pas être copiés s'ils sont protégés en copyright ou s'ils contiennent des erreurs.*

## **Copie de disques**

Avec CyberLink Power2Go vous pouvez copier et graver tout le contenu d'un disque sur un autre disque. Vous pouvez effectuer cette fonction à la fois dans le mode programme complet de Power2Go et en utilisant le gadget de gravure du bureau. Seule la première étape pour l'ouverture de la fenêtre Copie de disque est différente.

Pour copier un disque, procédez comme suit :

- 1. Ouvrez a fenêtre Copie de disque en :
	- sélectionnant l'option **Copie de disque**, puis **Copie de disque** dans la fenêtre de nouvelle tâche en mode programme complet de Power2Go.
	- $\bullet$  sélectionnant le bouton  $\bullet$  sur le gadget de gravure du bureau jusqu'à le gadget Copie de disque s'affiche, puis en cliquant sur **U** pour ouvrir la fenêtre Copie de disque.
- 2. Sélectionnez vos lecteurs source et cible en utilisantles listes déroulantes **De** et **À**.
- 3. Sélectionnez une **Vitesse de lecture** et une **Vitesse d'écriture** pour chaque disque. Les vitesses que vous devez sélectionner dépendent du graveur que vous utilisez et de la qualité des disques.
- 4. Sélectionnez **Ignorer les erreurs de lecture** si vous voulez que CyberLink Power2Go copie le disque même en cas d'erreurs.
- 5. Sélectionnez l'option **Copier sur disque dur** option,si elle est disponible, pour enregistrer également une copie du disque sur le disque dur de votre ordinateur.
- 6. Sélectionnez **Copier le disque entier** si vous souhaitez copier le contenu entier

du disque sur le disque de destination.

- 7. Entrez le **Nombre de copies** à graver.
- 8. Si disponibles, vous pouvez utiliser les options suivantes pour aider le processus de gravure :
	- sélectionnez **Effectuer la simulation d'écriture** si vous voulez que CyberLink Power2Go simule d'abord le processus de gravure pour assurer que la gravure sera terminée avec succès.
	- si disponible, sélectionnez **Vérifier les données d'enregistrement** si vous voulez que CyberLink Power2Go vérifie que le contenu a été gravé avec succès sur le disque.
	- si disponible, sélectionnez **Activer la gestion des défauts** pour que CyberLink Power2Go essaye de corriger tout défaut sur un disque pour que le contenu soit gravé correctement.
- 9. Cliquez sur**Copier** pour démarrer la copie et le processus de gravure.
- 10. Lorsque la gravure est terminée, sélectionnez une option dans la fenêtre qui s'ouvre :
	- Cliquez sur le lien **Afficher le journal** pour afficher le journal de gravure. Le journal est ouvert dans votre éditeur texte par défaut et vous pouvez l'afficher
	- **Cliquez sur Imprimer l'étiquette** pour créer une étiquette de disque pour le disque dans CyberLink LabelPrint, s'il est installé sur votre ordinateur.
	- Cliquez sur **Capturer l'étiquette** pour prendre un instantané qui sera utilisé pour aider à identifier le disque gravé dans le Gestionnaire de disque\*.

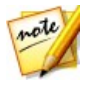

*Remarque : si vous choisissez d'imprimer une étiquette de disque dans CyberLink LabelPrint, il n'est pas nécessaire de capturer l'étiquette car CyberLink Power2Go importe automatiquement l'étiquette créée dans le Gestionnaire de disque. Voir [Instantanés](#page-73-0) d'étiquette de disque pour des informations sur l'affichage et la modification des instantanés d'étiquette.*

Cliquez sur **OK** pour fermer la fenêtre.

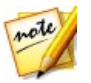

## **Enregistrement d'une image de disque**

Enregistrer une image de disque est utile si vous souhaitez sauvegarder vos disques sur le disque dur de votre ordinateur.

Pour enregistrer une image de disque, procédez comme suit :

- 1. Dans la fenêtre de nouvelle tâche, sélectionnez l'option **Copie de disque** puis **Enregistrer Image de disque**.
- 2. Insérez un disque dans le lecteur, puis, si nécessaire, sélectionnez le lecteur source dans la liste déroulante **De**.
- 3. Sélectionnez **Ignorer les erreurs de lecture** si vous voulez que CyberLink Power2Go copie le disque même en cas d'erreurs.
- 4. Sélectionnez **Copier le disque entier** si vous souhaitez enregistrer le contenu entier du disque dans le fichier image.
- 5. Cliquez sur **como** pour définir le dossier où vous souhaitez enregistrer l'image, puis entrez un nom de fichier image si nécessaire.
- 6. Choisissez le format de fichier pour le fichier image (P2I ou ISO) dans la liste déroulante **Enregistrer comme type**.
- 7. Cliquez sur**Enregistrer** pour enregistrer l'image de disque.
- 8. Lorsque l'enregistrement est terminé, sélectionnez une option dans la fenêtre qui s'ouvre :
	- Cliquez sur **Afficher le journal** pour afficher le journal. Le journal est ouvert dans votre éditeur texte par défaut et vous pouvez l'afficher ou l'enregistrer.<br>Cliquez sur **OK** pour fermer la fenêtre.
	-

## **Gravure d'une image de disque**

Une image disque est un fichier sur votre ordinateur qui est le double du contenu et de la structure des fichiers d'un disque. CyberLink Power2Go permet de graver une image de disque (aux formats ISO, P2I et RDF) sur un disque.

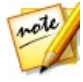

*Remarque : vous pouvez afficher le contenu d'un fichier image en utilisant la Visionneuse ISO CyberLink. Voir Utilisation de la [Visionneuse](#page-80-0) ISO CyberLink pour plus d'information sur cette fonctionnalité.*

Pour graver une image de disque, procédez comme suit :

- 1. Dans la fenêtre de nouvelle tâche, sélectionnez l'option **Copie de disque** puis **Graver Image de disque**.
- 2. Cliquez sur **que pour sélectionner l'image de disque que vous voulez graver sur** un disque.
- 3. Insérez votre disque et sélectionnez le lecteur à partir de la liste déroulante dans la section **<sup>À</sup>**.4. Sélectionnez une **Vitesse d'écriture** pour graver le disque. La vitesse que vous
- devez sélectionner dépend du graveur que vous utilisez et de la qualité du disque.
- 5. Entrez le **Nombre de copies** à graver.
- 6. Si disponibles, vous pouvez utiliser les options suivantes pour aider le processus de gravure :
	- sélectionnez **Effectuer la simulation d'écriture** si vous voulez que CyberLink Power2Go simule d'abord le processus de gravure pour assurer que la gravure sera terminée avec succès.
	- sélectionnez **Vérifier les données d'enregistrement** si vous voulez que CyberLink Power2Go vérifie que le contenu a été gravé avec succès sur le disque.
	- sélectionnez **Activer la gestion des défauts** pour que CyberLink Power2Go essaye de corriger tout défaut sur un disque pour que le contenu soit gravé correctement.
- 7. Cliquez sur**Graver** pour démarrer le processus de gravure.

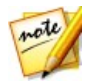

*Remarque : sélectionnez l'option Arrêt automatique après gravure si vous voulez que CyberLink Power2Go arrête automatiquement votre ordinateur une fois qu'il a gravé avec succès votre disque.*

- 8. Lorsque la gravure est terminée, sélectionnez une option dans la fenêtre qui s'ouvre :
	- Cliquez sur le lien **Afficher le journal** pour afficher le journal de gravure. Le journal est ouvert dans votre éditeur texte par défaut et vous pouvez l'afficher ou l'enregistrer.Cliquez sur **Imprimer l'étiquette** pour créer une étiquette de disque pour le
	- disque dans CyberLink LabelPrint, s'il est installé sur votre ordinateur.
	- Cliquez sur **Capturer l'étiquette** pour prendre un instantané qui sera utilisé pour aider à identifier le disque gravé dans le Gestionnaire de disque\*.

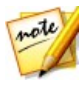

*Remarque : si vous choisissez d'imprimer une étiquette de disque dans CyberLink LabelPrint, il n'est pas nécessaire de capturer l'étiquette car CyberLink Power2Go importe automatiquement l'étiquette créée dans le Gestionnaire de disque. Voir [Instantanés](#page-73-0) d'étiquette de disque pour des informations sur l'affichage et la modification des instantanés d'étiquette.*

Cliquez sur **OK** pour fermer la fenêtre.

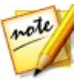

#### **Chapitre 9:**

## **Convertisseur média**

Avec le **Convertisseur média** vous pouvez convertir vos fichiers vidéo et audio en formats appropriés pour vos appareils mobiles. Vous pouvez également extraire l'audio de vosCD puis le transférer sur votre appareil en une seule étape. Cette fonction permet également d'extraire l'audio sur votre disque dur et convertir les fichiers audio pour une utilisation sur votre ordinateur.

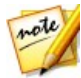

*Remarque : voir [Formats](#page-9-0) de fichiers pris en charge pour une liste des formats de fichiers que vous pouvez à la fois importer et exporter (convertir/extraire les fichiers vers) lors de l'utilisation du Convertisseur média.*

### **Convertir les vidéos pour appareil mobile**

Pour convertir les fichiers vidéo puis les transférer sur un appareil mobile\*, procédez comme suit :

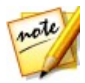

*Remarque : \* cette fonction n'est pas disponible dans certaines versions de CyberLink Power2Go.*

- 1. Dans la fenêtre de nouvelle tâche, cliquez surl'option **Convertisseur média** puis sur **Vidéo à Appareilmobile**. La fenêtre Vidéo à Appareil mobile s'affiche.
- 2. Utilisez le panneau de [recherche](#page-18-0) (voir Utiliser le panneau de recherche pour plus d'informations) pour trouver les fichiers vidéo que vous voulez convertir.

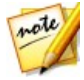

*Remarque : pour les meilleurs résultats de recherche, assurez-vous que vous avez configuré la bibliothèque de Power2Go avant de convertir. Une fois cela fait, les fichiers vidéo dans la bibliothèque deviennent consultables lorsque vous entrez des mots clés dans le champ de recherche. Voir [Préférences](#page-21-0) de la [bibliothèque](#page-21-0) pour plus d'informations.*

3. Sélectionnez les fichiers que vous voulez convertir, puis faites les glisser déplacer dans la zone de contenu.

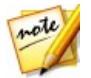

*Remarque : vous pouvez également cliquer sur le bouton pour ajouter les fichiers vidéo.*

- 4. Une fois ajouté tous les fichiers vidéo que vous voulez convertir, cliquez sur le bouton **Suivant**.
- 5. Si nécessaire, connectez votre appareil mobile à votre ordinateur. CyberLink Power2Go devrait détecter automatiquement votre appareil. S'il ne le fait pas,

essayez de cliquer sur le bouton **Détection automatique** ou sélectionnez manuellement la marque et le modèle de l'appareil dans les listes déroulantes.

- 6. Sélectionnez le profil de format média que vous voulez utiliser pour convertir les fichiers vidéo dans la liste déroulante. Vous pouvez également sélectionner **Ajustement intelligent** si vous voulez que CyberLink Power2Go sélectionne automatiquement le format et la résolution les meilleurs pour vous en fonction de la vidéo source. Si vous voulez créer votre propre profil, sélectionnez **Personnalisé**, puis personnaliser comme suit :
	- **Format vidéo** : si disponible, sélectionnez l'un des formats de fichiers vidéo disponibles.
	- **Résolution** : si nécessaire, sélectionnez la résolution de la vidéo convertie dans le menu déroulant.
	- **Format audio** : si disponible, sélectionnez le format audio de la vidéo convertie dans le menu déroulant.

Cliquez sur **OK** quand vous avez terminé pour utiliser le profil personnalisé.

- 7. Si nécessaire, cliquez sur le bouton pour changer le dossier dans lequel les fichiers vidéo convertis sont enregistrés avant qu'ils ne soient transférés sur votre appareil mobile.
- 8. Si nécessaire, définissez les paramètres de conversion comme suit :
	- **Transférer vers l'appareil mobile connecté après la conversion** : sélectionnez cette option si vous voulez que CyberLink Power2Go transfère les fichiers vidéo convertis vers un appareil mobile connecté une fois qu'il a converti les fichiers.

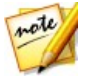

*Remarque : si vous convertissez du contenu média pour un appareil Apple, c'est l'option Ajouter les fichiers convertis à la Bibliothèque iTunes qui est disponible.*

- **Codeur vidéo matériel** : sélectionnez cette option pour accélérer le processus de conversion en utilisant l'accélération matérielle pour coder la vidéo pendant le processus de conversion. Cette option est uniquement disponible si votre ordinateur prend en charge la technologie Intel Quick Sync Video, NVIDIA CUDA, ou AMD Accelerated Parallel Processing.
- 9. Cliquez sur**Convertir** quand vous êtes prêt à convertir les fichiers vidéo.

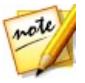

*Remarque : sélectionnez l'option Arrêter l'ordinateur après la fin de la conversion si vous voulez que CyberLink Power2Go arrête automatiquement votre ordinateur une fois qu'il a converti et transféré avec succès les fichiers.*

Cliquez sur **OK** pour fermer la fenêtre quand la conversion est terminée.

## **Convertir l'audio pour appareil mobile**

Pour convertir les fichiers audio puis les transférer sur un appareil mobile\*, procédez comme suit :

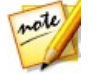

*Remarque : \* cette fonction n'est pas disponible dans certaines versions de CyberLink Power2Go.*

- 1. Dans la fenêtre de nouvelle tâche, cliquez surl'option **Convertisseur média** puis sur **Audio** à Appareil mobile. La fenêtre Audio à Appareil mobile s'affiche.
- 2. Utilisez le panneau de [recherche](#page-18-0) (voir Utiliser le panneau de recherche pour plus d'informations) pour trouver les fichiers audio que vous voulez convertir.

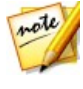

*Remarque : pour les meilleurs résultats de recherche, assurez-vous que vous avez configuré la bibliothèque de Power2Go avant de convertir. Une fois cela fait, les fichiers musicaux dans la bibliothèque sont organisés pour vous sur l'onglet Média du panneau de recherche et deviennent consultables en utilisant le champ de recherche. Voir Préférences de la [bibliothèque](#page-21-0) pour plus d'informations.*

3. Sélectionnez les fichiers que vous voulez convertir, puis faites les glisser déplacer dans la zone de contenu.

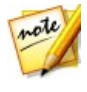

*Remarque : vous pouvez également cliquer sur le bouton pour ajouter les fichiers audio ou les autres boutons disponibles pour réorganiser et avoir un aperçu de l'audio. Si vous voulez extraire l'audio d'un clip vidéo et l'inclure sur votre appareil mobile, il suffit d'ajouter le clip vidéo de la zone de contenu.*

4. Si vous souhaitez éditer ou ajouter des effets à un fichier audio, sélectionnez-le

puis cliquez sur le bouton pour le modifier dans CyberLink WaveEditor\*. Veuillez consulter le fichier d'aide en CyberLink WaveEditor pour des informations détaillées sur l'édition audio dans ce programme. Une fois que vous avez terminé l'édition d'un fichier audio, le fichier mis à jour est replacé dans la zone de contenu.

- 5. Une foisajouté tous les fichiers audio que vous voulez convertir, cliquez sur le bouton **Suivant**.
- 6. Si nécessaire, connectez votre appareil mobile à votre ordinateur. CyberLink Power2Go devrait détecter automatiquement votre appareil. S'il ne le fait pas, essayez de cliquer sur le bouton **Détection automatique** ou sélectionnez manuellement la marque et le modèle de l'appareil dans les listes déroulantes.
- 7. Sélectionnez le profil de format média que vous voulez utiliser pour convertir les fichiers audio dans la liste déroulante. Si vous voulez créer votre propre profil,

sélectionnez **Personnalisé**, puis personnaliser comme suit :

- **Format** : sélectionnez l'un des formats de fichiers audio disponibles.
- **Taux d'échantillonnage** : sélectionnez l'un des taux d'échantillonnage disponibles, ce qui permet de définir la qualité de l'audio.
- **Débit en bits** : sélectionnez l'un des taux de compression audio disponibles, ce qui permet de définir la qualité de l'audio.

Cliquez sur **OK** quand vous avez terminé pour utiliser le profil personnalisé.

- 8. Si nécessaire, cliquez sur le bouton **pour changer le dossier** dans lequel les fichiers audio convertis sont enregistrés avant qu'ils ne soient transférés sur votre appareil mobile.
- 9. Si nécessaire, définissez les paramètres de conversion comme suit :
	- **Transférer vers l'appareil mobile connecté après la conversion** : sélectionnez cette option si vous voulez que CyberLink Power2Go transfère les fichiers audio convertis vers un appareil mobile connecté une fois qu'il a converti les fichiers.

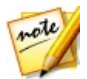

*Remarque : si vous convertissez du contenu média pour un appareil Apple, c'est l'option Ajouter les fichiers convertis à la Bibliothèque iTunes qui est disponible.*

10. Cliquez sur**Convertir** quand vous êtes prêt à convertir les fichiers audio.

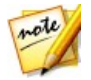

*Remarque : sélectionnez l'option Arrêter l'ordinateur après la fin de la conversion si vous voulez que CyberLink Power2Go arrête automatiquement votre ordinateur une fois qu'il a converti et transféré avec succès les fichiers.*

Cliquez sur **OK** pour fermer la fenêtre quand la conversion est terminée.

### **Extraire l'audio et convertir pour appareil mobile**

Pour extraire, convertir, puis transférer l'audio sur un appareil mobile\*, procédez comme suit :

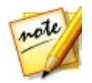

- 1. Dans la fenêtre de nouvelle tâche, cliquez surl'option **Convertisseur média** puis sur **CD audio à Appareilmobile**. La fenêtre Audio à Appareil mobile s'affiche.
- 2. Insérez votre disque puis sélectionnez le lecteur dans la liste déroulante **Sélection de la source**.
- 3. Si nécessaire, désélectionnez les pistes audio que vous ne voulez pas extraire et convertir.
- 4. Si nécessaire, cliquez sur $\triangle$  à côté d'une piste audio pour modifier ses informations comme suit :
	- **Titre** : entrez le titre de la piste audio.
	- **Artiste** : entrez les informations de l'artiste.
	- **Appliquer l'information de l'artiste pour tous les morceaux** : sélectionnez cette option si vous voulez appliquer les informations de l'artiste pour toutes les pistes à convertir.
	- **Nom de l'album** : entrez le nom de l'album.
	- **Appliquer le nom de l'album à toutes les pistes** : sélectionnez cette option si vous voulez appliquer le nom de l'album pour toutes les pistes à convertir.

Cliquez sur **OK** une foisterminé.

- 5. Quand vous êtes prêt à extraire et convertir, cliquez sur le bouton **Suivant**.
- 6. Si nécessaire, connectez votre appareil mobile à votre ordinateur. CyberLink Power2Go devrait détecter automatiquement votre appareil. S'il ne le fait pas, essayez de cliquer sur le bouton **Détection automatique** ou sélectionnez manuellement la marque et le modèle de l'appareil dans les listes déroulantes.
- 7. Sélectionnez le profil de format média que vous voulez utiliser pour convertir les fichiers audio dans la liste déroulante. Si vous voulez créer votre propre profil, sélectionnez **Personnalisé**, puis personnaliser comme suit :
	- **Format** : sélectionnez l'un des formats de fichiers audio disponibles.
	- **Taux d'échantillonnage** : sélectionnez l'un des taux d'échantillonnage disponibles, ce qui permet de définir la qualité de l'audio.
	- **Débit en bits** : sélectionnez l'un des taux de compression audio disponibles, ce qui permet de définir la qualité de l'audio.

Cliquez sur **OK** quand vous avez terminé pour utiliser le profil personnalisé.

- 8. Si nécessaire, cliquez sur le bouton **que pour changer le dossier** dans lequel les fichiers audio extraits et convertis sont enregistrés avant qu'ils ne soient transférés sur votre appareil mobile.
- 9. Si nécessaire, définissez les paramètres de conversion comme suit :
	- **Transférer vers l'appareil mobile connecté après la conversion** : sélectionnez

cette option si vous voulez que CyberLink Power2Go transfère les fichiers audio convertis vers un appareil mobile connecté une fois qu'il a converti les fichiers.

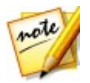

*Remarque : si vous convertissez du contenu média pour un appareil Apple, c'est l'option Ajouter les fichiers convertis à la Bibliothèque iTunes qui est disponible.*

10. Cliquez sur**Convertir** quand vous êtes prêt à convertir les fichiers audio.

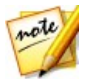

*Remarque : sélectionnez l'option Arrêter l'ordinateur après la fin de la conversion si vous voulez que CyberLink Power2Go arrête automatiquement votre ordinateur une fois qu'il a converti et transféré avec succès les fichiers.*

Cliquez sur **OK** pour fermer la fenêtre quand la conversion est terminée.

### **Lecteur pour appareil mobile**

CyberLink Power2Go inclut un accès direct à Power Media Player, le lecteur média portable primé et puissant pour votre appareil Android ou iOS. Cliquez sur l'option **Convertisseur média** puis sur **Lecteur pour appareil mobile** pour afficher les liens et codes QR disponibles pour télécharger et installer Power Media Player pour lire vos vidéo et fichiers audio convertis sur votre appareil.

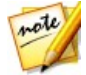

*Remarque : consultez le fichier d'aide dans Power Media Player pour une liste détaillée des fonctionnalités disponibles et des descriptions des fonctions du programme.*

L'appli Power Media Player version intégrée est gratuite pour les utilisateurs qui ont acheté la version Platinum de CyberLink Power2Go. Si vous installez Power Media Player version intégrée sur un appareil Android, vous devez l'activer\*\* en saisissant du numéro de série trouvé en cliquant sur l'option **Convertisseur média** puissur **Lecteur pour appareil mobile**. Trouvez le numéro de série fourni dans cette fenêtre, puis entrez-le dans Power Media Player pour activer.

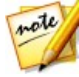

*Remarque : \*\* iOS utilisateurs n'ont pas à entrer le numéro de série pour activer la version intégrée de Power Media Player. Les utilisateurs qui ont la version Deluxe ou Essential de CyberLink Power2Go n'ont pas de numéro de série fourni, mais ils peuvent toujours télécharger et installer la version gratuite de Power Media Player.*

#### **Extraction audio**

La fonction **Ripper Audio** copie les pistes audio d'un CD audio vers votre disque dur aux formats APE\*, FLAC\*, M4A\* (AAC), MP3, WAV ou WMA.

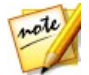

*Remarque : \* cette fonction n'est pas disponible dans certaines versions de CyberLink Power2Go.*

Pour extraire desfichiers audio vers votre disque dur, procédez comme suit :

- 1. Dans la fenêtre de nouvelle tâche, sélectionnez l'option **Convertisseur média** puis **Enregistrement des pistes audio d'un CD**.
- 2. Insérez votre disque puis sélectionnez le lecteur dans la liste déroulante **Source**.

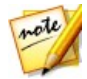

*Remarque : si vous insérez un nouveau disque ou si vous sélectionnez un autre lecteur, cliquez sur pour actualiser et vous assurer que les informations les plus récentes sont affichées.*

- 3. Sélectionnez les pistes audio que vous souhaitez copier vers votre disque dur.
- 4. Cliquez sur le bouton **et localisez le dossier dans lequel vous voulez copier** les pistes audio.
- 5. Dans la section **Paramètres**,définissez le **Format** et la **Qualité** des fichiers audio produits.
- 6. Cliquez sur**Aller à** pour copier les fichiers sur votre ordinateur.

### **Conversion des fichiers audio**

Utilisez l'utilitaire **Convertisseur audio** pour convertir les fichiers audio en formats audio différents: APE\*, FLAC\*, M4A\* (AAC), MP3, WAV, ou WMA. Vous pouvez aussi produire desfichiers audio avec une qualité différente ou extraire l'audio des clips vidéo.

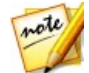

*Remarque : \* cette fonction n'est pas disponible dans certaines versions de CyberLink Power2Go.*

Pour convertir les fichiers audio, procédez comme suit :

- 1. Dans la fenêtre de nouvelle tâche, sélectionnez l'option **Convertisseur média** puis **Convertisseur audio**.
- 2. Cliquez sur**uis puis sélectionnez les fichiers que vous voulez convertir.** Cliquez sur **Ouvrir** pour les ajouter à la fenêtre Convertisseur audio.
- 3. Cliquez sur le bouton **quis** puis sélectionnez l'emplacement où vous voulez enregistrer les fichiers audio convertis.
- 4. Dans la section **Paramètres**,définissez le **Format** et la **Qualité** des fichiers convertis dans les listes déroulantes.
- 5. Cliquez sur**Aller à** pour convertir les fichiers audio et enregistrer les fichiers sur votre ordinateur.

#### **Utilitaires Chapitre 10:**

En plus des nombreuses fonctions de gravure de disque, CyberLink Power2Go offre des utilitaires pratiques pour la gestion de vos disques. Cela comprend une bibliothèque de vos disques gravés dans le Gestionnaire de disque et une fonction d'effacement des disques réinscriptibles. La fenêtre **Utilitaires** fournit également l'accès à la création de disques mixtes, la fonction de création du disque de récupération système, et le Lecteur virtuel CyberLink Power2Go.

## **Effacement d'un disque**

Si vous utilisez un disque réinscriptible, vous pouvez en effacer le contenu déjà enregistré. Cela vous permet de réutiliser les mêmes disques d'une gravure à l'autre sans être obligé de continuellement acheter de nouveaux disques.

Pour effacer un disque, procédez comme suit :

- 1. Dans la fenêtre de nouvelle tâche, sélectionnez l'option **Utilitaires** puis **Effacer le disque**.
- 2. Insérez votre disque et sélectionnez votre **Graveur** dans la liste déroulante.
- 3. Sélectionnez une desmodes d'effacement suivantes :
	- **Effacement rapide :** efface l'index contenu sur le disque.
	- **Effacement complet** : efface tout le contenu du disque.
- 4. Cliquez sur**Effacer** pour démarrer le processus d'effacement.

#### **Lecteur virtuel Power2Go**

Le lecteur virtuel Power2Go permet de monter un fichier image de disque et d'y accéder comme si c'était un lecteur de disque réel sur votre ordinateur.

#### **Montage d'une image de disque**

Pour monter une image de disque en utilisant le lecteur virtuel Power2Go, procédez comme suit :

1. Dans la fenêtre de nouvelle tâche, sélectionnez l'option **Utilitaires** puis **Lecteur virtuel**. La fenêtre du lecteur virtuel Power2Go s'affiche.

- 2. Sélectionnez l'option **Activer le lecteur virtuel**.
- 3. Dans le champ **Emplacement de l'image**, cliquez suret et sélectionnez l'emplacement de l'image que vous voulez monter.CyberLink Power2Go prend en charge le montage desimages aux formats ISO, P2I (image Power2Go) ou RDF.
- 4. Affectez une **Lettre du lecteur** pour l'image de disque montée, en la sélectionnant dans le menu déroulant. La lettre de lecteur que vous affectez sera comment vous identifiez le disque monté dans l'Explorateur Windows.
- 5. Cliquez sur**OK** pour monter le lecteur. L'image de disque sera disponible comme tout autre lecteur de disque dans l'Explorateur Windows.

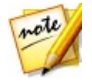

*Remarque : l'image de disque reste montée comme un lecteur jusqu'à ce que vous la désactiviez, même si vous redémarrez votre ordinateur.*

#### **Désactivation d'une image de disque montée**

Pour désactiver une image de disque montée, procédez comme suit :

- 1. Dans la fenêtre de nouvelle tâche, sélectionnez l'option **Utilitaires** puis **Lecteur virtuel**. La fenêtre du lecteur virtuel Power2Go s'affiche.
- 2. Sélectionnez l'option **Désactiver le lecteur virtuel**.
- 3. Cliquez sur**OK**.

#### **Gravure des disques mixtes**

Dans la fenêtre **Utilitaires** vous pouvez également créer et graver des disques mixtes (**Extra CD** ou **CD modemixte**). Les disques mixtes vous permettent de graver différents types de média (fichiers de données etCD audio) sur le même disque.

Avec la fonctionnalité **Extra CD** vous pouvez créer un CD audio qui contient également vos fichiers de données. La fonctionnalité **CD modemixte** vous permet de créer un CD de données qui contient également des fichiers audio au format de CD audio. Ces disques vous permettent de lire la musique sur votre ordinateur avec le logiciel de lecture approprié, et également d'afficher les fichiers de données comme un disque de données.

#### **Gravure d'un Extra CD/CD mode mixte**

Pour graver un disque Extra CD ou CD mode mixte, procédez comme suit :

- 1. Dans la fenêtre de nouvelle tâche, cliquez surl'option **Utilitaires** puis sélectionnez **Extra CD** ou **CD modemixte**. La fenêtre Extra CD/CD modemixte s'ouvre.
- 2. Si vous créez un disque **Extra CD**, procédez comme suit :
	- Faites un glisser-déplacer des fichiers audio vers le panneau du milieu. Faire glisser un dossier dans le panneau ajoute les fichiers qu'il contient, mais ne crée pas de dossier sur le disque.
	- Faites un glisser-déplacer des fichiers et des dossiers de données vers le panneau du bas. Faire glisser un dossier dans le panneau crée un dossier sur le disque.

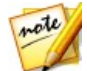

Remarque : Si vous ajoutez des fichiers musicaux dans le panneau de données,<br>vous ne pouvez pas les lire sur un lecteur de CD, car ils seront lus comme des *fichiers de données.*

- 3. Si vous créez un disque **CD modemixte**, procédez comme suit :
	- Faites un glisser-déplacer des fichiers et des dossiers de données vers le panneau du milieu. Faire glisser un dossier dans le panneau crée un dossier sur le disque.
	- Faites un glisser-déplacer des fichiers audio vers la sous-fenêtre du bas. Faire glisser un dossier dans le panneau ajoute les fichiers qu'il contient, mais ne crée pas de dossier sur le disque.

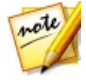

*Remarque : vous pouvez également cliquer sur le bouton pour ajouter les fichiers ou les autres boutons disponibles pour réorganiser et avoir un aperçu de la musique sur le disque.*

- 4. Si vous souhaitez éditer ou ajouter des effets à un fichier audio, sélectionnez-le puis cliquez sur le bouton  $\Box$  pour le modifier dans CyberLink WaveEditor\*. Veuillez consulter le fichier d'aide en CyberLink WaveEditor pour des informations détaillées sur l'édition audio dans ce programme. Une fois que vous avez terminé l'édition d'un fichier audio, le fichier mis à jour est replacé dans la zone de contenu.
- 5. Si nécessaire, cliquez surle bouton **Éditer** pour ajouter du texte CD, normaliser l'audio, et plus encore. Voir [Préférences](#page-39-0) du CD audio pour plus d'informations sur les préférences disponibles.
- 6. Une foisajouté tout le contenu souhaité sur votre disque, cliquez sur le bouton **Suivant**.
- 7. Si nécessaire, ajustez les paramètres sur les onglets **Général** ou **Options** (voir les sections en rapport dans [Paramètres](#page-82-0) de Power2Go pour plus d'informations).
- 8. Cliquez sur**Graver** quand vous êtes prêt à graver votre disque.

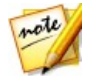

*Remarque : sélectionnez l'option Arrêt automatique après gravure si vous voulez que CyberLink Power2Go arrête automatiquement votre ordinateur une fois qu'il a gravé avec succès votre disque.*

- 9. Lorsque la gravure est terminée, sélectionnez une option dans la fenêtre qui s'ouvre :
	- Cliquez sur le lien **Afficher le journal** pour afficher le journal de gravure. Le journal est ouvert dans votre éditeur texte par défaut et vous pouvez l'afficher ou l'enregistrer.Cliquez sur **Imprimer l'étiquette** pour créer une étiquette de disque pour le
	- disque dans CyberLink LabelPrint, s'il est installé sur votre ordinateur.
	- Cliquez sur **Capturer l'étiquette** pour prendre un instantané qui sera utilisé pour aider à identifier le disque gravé dans le Gestionnaire de disque\*.

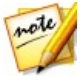

*Remarque : si vous choisissez d'imprimer une étiquette de disque dans CyberLink LabelPrint, il n'est pas nécessaire de capturer l'étiquette car CyberLink Power2Go importe automatiquement l'étiquette créée dans le Gestionnaire de disque. Voir [Instantanés](#page-73-0) d'étiquette de disque pour des informations sur l'affichage et la modification des instantanés d'étiquette.*

Cliquez sur **OK** pour fermer la fenêtre.

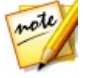
### **Utiliser le Gestionnaire de disque**

Le Gestionnaire de disque\* est une bibliothèque de tous les disques que vous avez créés et gravés à l'aide de CyberLink Power2Go. Ces disques sont automatiquement importés pour vous après avoir terminé la tâche de gravure. Vous pouvez également importer des disques vous déjà gravés dans la bibliothèque du Gestionnaire de disque.

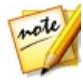

*Remarque : \* cette fonction n'est pas disponible dans certaines versions de CyberLink Power2Go.*

Dans la fenêtre de nouvelle tâche, sélectionnez l'option **Utilitaires** puis **Gestionnaire de disque** pour ouvrir le Gestionnaire de disque. Notez les instantanés d'étiquette dans la fenêtre Gestionnaire de disque qui sont là pour vous aider à trouver vos disques gravés plus rapidement.

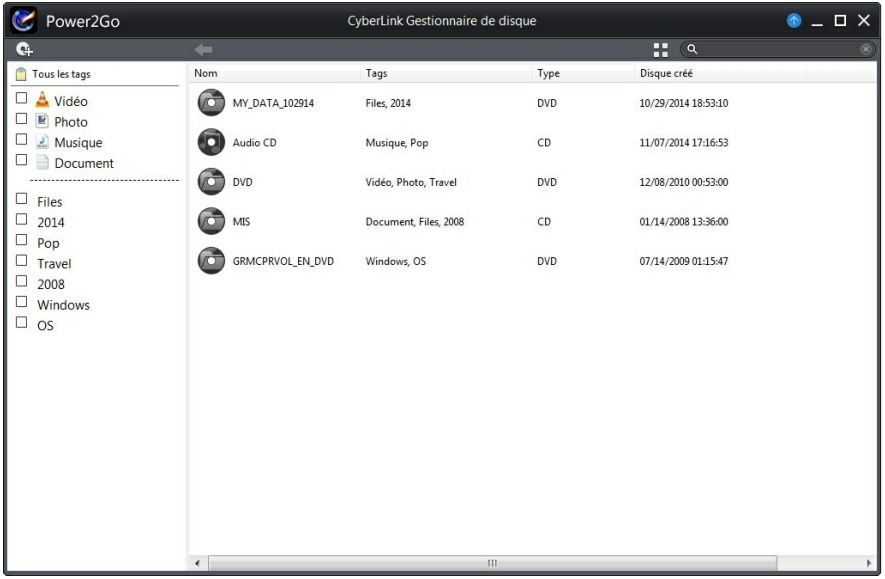

Pour rechercher des disques dans la bibliothèque du Gestionnaire de disque, sélectionnez des tags sur la gauche de la fenêtre pour filtrer les disques. Vous pouvez également saisir un mot clé dans le champ de recherche en haut à gauche de la fenêtre pour rechercher un disque ou des fichiers qui y ont été gravés.

Cliquez-droit sur un disque et sélectionnez **Infos disque** pour afficher des

informations sur quand le disque a été créé et plus encore. Pour afficher le contenu qui a été gravé sur le disque dans la bibliothèque, double-cliquez simplement dessus pour afficher les fichiers. Si vous souhaitez afficher un fichier sur le disque, assurez vous que le disque est dans le lecteur de disque puis double-cliquez surle fichier.

#### **Importer manuellement des disques dans la bibliothèque de disques**

Dans le Gestionnaire de disque vous pouvez importer des disques que vous avez créés avec les anciennes versions de CyberLink Power2Go ou gravés dans d'autres programmes.

Pour importer un disque dans la bibliothèque du Gestionnaire de disque, procédez comme suit :

- 1. Dans la fenêtre Gestionnaire de disque, cliquez sur **C.** La fenêtre Importer le disque s'ouvre.
- 2. Insérez le disque que vous souhaitez importer dans votre lecteur de disque, puis cliquez sur **OK**. CyberLink Power2Go chargera le disque puis affichera la fenêtre Infos disque.
- 3. Si nécessaire, cliquez sur $\begin{bmatrix} 0 & 0 \\ 0 & 0 \end{bmatrix}$  pour ajouter un instantané d'étiquette pour vous aider à identifier le disque dans la bibliothèque du Gestionnaire de disque. Voir Modifier [l'instantané](#page-75-0) d'étiquette de disque pour plus d'informations.

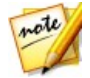

*Remarque : vous devez avoir une webcam ou autre périphérique vidéo connecté à votre ordinateur pour prendre l'instantané d'étiquette.*

- 4. Si nécessaire, cliquez sur**Éditer les tags** pour ajouter des tags de recherche mots-clés au disque. Voir Ajouter des tags aux [disques](#page-75-1) pour plus d'informations.
- 5. Cliquez sur**OK** pour fermer la fenêtre et ajouter le disque à la bibliothèque du Gestionnaire de disque.

#### **Instantanés d'étiquette de disque**

Les instantanés d'étiquette de disque sont des photos qui vous aident à identifier le disque dans la bibliothèque du Gestionnaire de disque. Sivous avez créé une étiquette de disque en utilisant CyberLink LabelPrint, il est automatiquement importé et utilisé comme l'instantané d'étiquette dans le Gestionnaire de disque.

Vous pouvez modifier l'instantané d'étiquette capturé ou en ajouter un nouveau en prenant une photo du texte écrit à la main sur le disque, de dessins, ou tout que ce

que vous voulez et l'utiliser comme l'instantané d'étiquette.

#### <span id="page-75-0"></span>**Modifier l'instantané d'étiquette de disque**

Pour modifier l'instantané d'étiquette de disque, procédez comme suit :

- 1. Si vous êtes dans la fenêtre Infos disque, cliquez sur le bouton <sup>4</sup> pour ouvrir la fenêtre Capturer l'instantané étiquette.
- 2. Si nécessaire, sélectionnez le périphérique que vous souhaitez utiliser pour capturer l'instantané dans le menu déroulant.
- 3. Tenez le disque ou autre élément devant votre webcam, puis cliquez sur  $\mathbf{S}$ . Si vous n'aimez pas l'instantané qui a été pris, vous pouvez le recapturer en répétant cette étape.
- 4. Une fois que vous êtes satisfait de l'instantané de l'étiquette, cliquez sur **Terminé**.

#### <span id="page-75-1"></span>**Ajouter des tags aux disques**

Les tags de recherche mots-clés sont utiliser pour vous aider à trouver les disques dans la bibliothèque du Gestionnaire de disque. Vous pouvez facilement filtrer ou rechercher ces tags pour vous aider à trouver les disques.

Pour ajouter des tags aux disques, procédez comme suit :

- 1. Si vous êtes dans la fenêtre Infos disque, cliquez sur le bouton **Éditer les tags** pour ouvrir la fenêtre Éditerles tags.
- 2. Si nécessaire, ajoutez un des tags existants en cochant la case à côté d'eux.
- 3. Pour ajouter un nouveau tag, entrez le nom du nouveau tag dans le champ prévu puis cliquez sur
- 4. Une foisfini de sélectionner et d'ajouter tous les tags, cliquez sur**OK** pour enregistrer les modifications.

### **Récupération système**

La fonctionnalité de **Récupération du système\*** dans CyberLink Power2Go est une solution de sauvegarde et de récupération qui aide à protéger votre ordinateur et ses données contre les événements imprévus, tels que les attaques de virus, les plantages du système et les pannes du disque dur.

CyberLink Power2Go vous aide à créer et graver un disque de récupération système

qui comprend les programmes du système d'exploitation Windows et une sauvegarde des fichiers de données qui sont actuellement sur votre ordinateur.

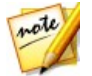

*Remarque : \* cette fonction n'est pas disponible dans certaines versions de CyberLink Power2Go.*

#### **Gravure d'un disque de récupération du système**

Pour sauvegarder votre ordinateur et graver un disque de récupération système, procédez comme suit :

#### **Installer le Kit de déploiement et d'évaluation (Windows ADK) (Windows 8,1)**

Téléchargez et installez le Kit de déploiement et d'évaluation (Windows ADK) pour Windows 8,1 avant de graver le disque de récupération du système :

- 1. Téléchargez le Kit de déploiement et d'évaluation (Windows ADK) pour Windows 8,1 : [http://www.microsoft.com/en-us/download/details.aspx?](http://www.microsoft.com/en-us/download/details.aspx?id=39982) [id=39982.](http://www.microsoft.com/en-us/download/details.aspx?id=39982)
- 2. Installez Windows ADK.

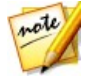

*Remarque : si le programme Power2Go ne peut pas détecter correctement l'emplacement de votre ADK installé, veuillez sélectionner <Program Files>\Windows Kits\8.1\Assessment and Deployment Kits\Windows Preinstallation Environment\amd64\en-us\winpe.wim dans l'étape finale de Graver le disque de récupération.*

#### **Installer le Kit de déploiement et d'évaluation (Windows ADK) (Windows 8)**

Téléchargez et installez le Kit de déploiement et d'évaluation (Windows ADK) pour Windows 8 avant de graver le disque de récupération du système :

- 1. Téléchargez le Kit de déploiement et d'évaluation (Windows ADK) pour Windows 8 : [http://www.microsoft.com/en-us/download/details.aspx?id=30652.](http://www.microsoft.com/en-us/download/details.aspx?id=30652)
- 2. Installez Windows ADK.

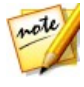

*Remarque : si le programme Power2Go ne peut pas détecter correctement l'emplacement de votre ADK installé, veuillez sélectionner <Program Files>\Windows Kits\8.0\Assessment and Deployment Kits\Windows Preinstallation Environment\amd64\en-us\winpe.wim dans l'étape finale de Graver le disque de récupération.*

#### **Installer le Kit d'installation automatisée (Windows AIK) pour Windows 7/Vista/XP**

Téléchargez et installez le Kit d'installation automatisée (Windows AIK) avant de graver le disque de récupération du système :

- 1. Téléchargez le Kit d'installation automatisée (Windows AIK) pour Windows 7 (il fonctionne aussi pour Vista et XP) : [http://www.microsoft.com/DOWNLOADS/](http://www.microsoft.com/DOWNLOADS/details.aspx?familyid=696DD665-9F76-4177-A811-39C26D3B3B34&displaylang=en) [details.aspx?familyid=696DD665-9F76-4177-A811-](http://www.microsoft.com/DOWNLOADS/details.aspx?familyid=696DD665-9F76-4177-A811-39C26D3B3B34&displaylang=en) [39C26D3B3B34&displaylang=en](http://www.microsoft.com/DOWNLOADS/details.aspx?familyid=696DD665-9F76-4177-A811-39C26D3B3B34&displaylang=en).
- 2. Gravez le fichier .iso téléchargé sur un DVD ou utilisez un lecteur virtuel pour monter le fichier .iso téléchargé.
- 3. Installez Windows AIK.
- 4. Les changements prendront effet lorsque Power2Go sera redémarré.

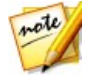

*Remarque : si le programme Power2Go ne peut pas détecter correctement l'emplacement de votre AIK installé, veuillez sélectionner <Program Files>\Windows AIK\Tools\PETools\amd64\winpe.wim dans l'étape finale de Graver le disque de récupération.*

#### **Graver un disque de récupération du système**

- 1. Dans la fenêtre de nouvelle tâche, sélectionnez l'option **Utilitaires** puis sélectionnez **Graver le disque de récupération**. La première fenêtre de l'assistant Graver le disque de récupération s'ouvre.
- 2. Cliquez surle bouton **Suivant** pour passer à la fenêtre suivante de l'assistant.
- 3. Si nécessaire, sélectionnez un graveur dans la première liste déroulante.
- 4. Sélectionnez le **Type de disque** sur lequel vous vouez sauvegarder les fichiers Windows et les données dans la liste déroulante.

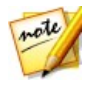

*Remarque : le type de disque que vous sélectionnez doit être basé sur le graveur que vous avez installé sur votre ordinateur et le type de disques optiques qui sont disponibles.*

- 5. Entrez les **Notes de sauvegarde** éventuelles que vous souhaitez faire figurer sur les disques de récupération, telles que le nom de l'ordinateur ou la date à laquelle la sauvegarde a été effectuée.
- 6. Cliquez surle bouton **Démarrer la sauvegarde** pour commencer à sauvegarder votre ordinateur et à graver les disques de récupération système. Si plus d'un disque est nécessaire pour créer les disques de récupération système, vous serez invité à insérer le disque suivant pour continuer.

7. Continuez à suivre les étapes dans les fenêtres de l'assistant pour terminer le processus de sauvegarde. Cliquez sur**Terminé** une foisfini.

#### **Restauration de votre ordinateur**

Pour restaurer votre ordinateur depuis un disque de récupération système, procédez comme suit :

- 1. Insérez le premier disque de récupération système précédemment créé dans le lecteur de votre ordinateur.
- 2. Redémarrez votre ordinateur.
- 3. L'assistant Restauration de la récupération système s'affiche après le redémarrage de votre ordinateur.
- 4. Cliquez surle bouton **Suivant** pour continuer, puis sur **Démarrer** pour commencer le processus de récupération.
- 5. Suivez toutes les étapes de l'assistant pour restaurer votre ordinateur.
- 6. Une foisla restauration terminée, cliquez sur **Arrêter** pour éteindre votre ordinateur ou sur **Redémarrer** pour vous reconnecter à Windows.

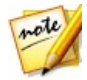

*Remarque : si vous voulez redémarrer votre ordinateur, assurez-vous retirez le disque de récupération système du lecteur de disque.*

#### **Lancer LabelPrint**

La dernière étape de création de votre disque est de faire une étiquette pour lui. Vous pouvez le faire dans le programme CyberLink LabelPrint, que vous pouvez ouvrir en cliquant sur **Lancer LabelPrint** dans Utilitaires.

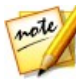

*Remarque : CyberLink Power2Go envoie le titre et autres informations depuis votre disque créé à LabelPrint. Ces informations sont ajoutés aux champs de titre et de piste respectivement, ainsi vous n'avez pas à entrer de nouveau ces informations lors de la création de votre étiquette de disque. Une fois l'étiquette créée, elle est automatiquement importée dans le Gestionnaire de disque pour vous aider à l'identifier plus tard.*

Voir le fichier d'aide de ce programme pour obtenir des informations détaillées sur la création des étiquettes de disque.

#### **Chapitre 11:**

# **Fonctionnalités et remarques de gravure supplémentaires**

Voici quelques fonctionnalités et remarques de gravure supplémentaires fournies par CyberLink Power2Go que vous pourriez trouver très utiles lors de la gravure de disques.

#### **Utilisation de la Visionneuse ISO CyberLink**

Avec CyberLink Power2Go vous pouvez utiliser la Visionneuse ISO CyberLink pour<br>afficher des images de disque au format ISO, P2I (image Power2Go) ou RDF sur le disque dur de votre ordinateur. Cet outil pratique vous permet d'afficher le contenu d'un fichier image et d'extraire rapidement les fichiers ou de graver l'image sur un disque.

Pour ouvrir la Visionneuse ISO CyberLink, sélectionnez l'option **CyberLink Power2Go > Visionneuse ISO** dans le menu Démarrer de Windows. Ou cliquez-droit sur un fichier image sur votre disque dur, puis sélectionnez **Visionneuse ISO**.

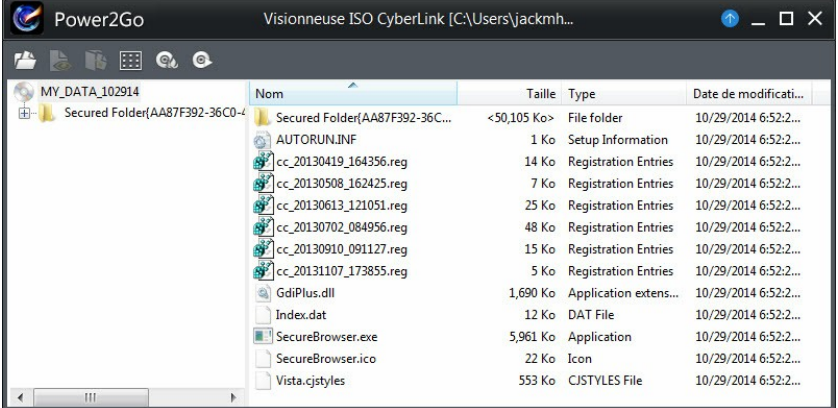

Dans la Visionneuse ISO CyberLink, vous pouvez effectuer les fonctions suivantes :

cliquez sur le bouton **de pour naviguer jusqu'à et ouvrir un fichier image (au** format ISO, P2I ou RDF) sur votre ordinateur. Lorsqu'elle est ouverte, vous pouvez voir tous les fichiers contenus dans l'image.

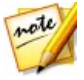

*Remarque : pour changer l'affichage des fichiers dans la Visionneuse ISO CyberLink, cliquez sur .*

- Cliquez sur un fichier dans la Visionneuse ISO CyberLink, puis cliquez sur<br>pour l'afficher dans son programme par défaut.
- Pour extraire les fichiers de l'image et les enregistrer sur votre ordinateur, sélectionnez-les puis cliquez sur
- Si vous voulez graver l'image que vous affichez sur un disque, cliquez sur le bouton . Voir [Gravure](#page-56-0) d'une image de disque pour plus d'informations sur la gravure des images de disque.
- Si vous voulez monter l'image comme lecteur sur votre ordinateur, cliquez sur le bouton <sup>®</sup>. Voir [Montage](#page-68-0) d'une image de disque pour plus d'informations sur le montage desimages de disque.

#### <span id="page-81-0"></span>**Disques en multisession**

Lorsque vous gravez un disque de données dans CyberLink Power2Go, vous pouvez créer un disque multisession qui vous permet de graver du contenu supplémentaire pour un disque qui n'est pas plein. CyberLink Power2Go crée un disque multisession lorsque vous gravez un CD, DVD ou disque Blu-ray et choisissez de ne pasfermer le disque.

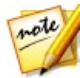

*Remarque : les disques en multisession sont créés quand l'option Fermer le disque sur l'onglet Options n'est pas sélectionnée pendant la gravure. Voir [Configurer](#page-83-0) les options de gravure pour plus d'informations.*

Avec les disques multisession vous pouvez continuer d'ajouter du contenu jusqu'à ce que le disque soit plein ou fermé, dans quel cas vous ne pourrez plus y ajouter d'autres données.

#### **Chapitre 12:**

# **Paramètres de Power2Go**

Ce chapitre décrit les étapes pour configurer les paramètres utilisés pour graver des disques ettélécharger le contenu média en ligne dans CyberLink Power2Go. La fenêtre Paramètres/Informations s'affiche automatiquement après que vous cliquez sur le bouton **Suivant** pendant le processus de gravure/téléchargement.

Pour ouvrir la fenêtre Paramètres/Informations, sélectionnez **Gravure > Paramètres** dans le menu lors de la création d'un disque, ou appuyez sur Ctrl+I sur votre clavier.

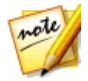

*Remarque : les options et onglets qui s'affichent dans la fenêtre Paramètres/ Informations dépendent de la tâche que vous avez sélectionnée.*

#### **Configurer les paramètres généraux**

L'onglet des paramètres de **Général** s'affiche avant la gravure de la plupart des types de disque. Sur cet onglet, configurez les paramètres comme suit :

- **Nom du disque** : entrez un nom pour le disque, qui peut avoir jusqu'à 16 caractères. Le nom du disque apparaît sur le lecteur de disque pendant la lecture et est utilisé pour aider à l'identifier dans le Gestionnaire de disque.
- **Graveur** : affiche le graveur que CyberLink Power2Go va utiliser pour graver le disque. Vous pouvez change quel graveur est utilisé dans la fenêtre de nouvelle fonction.
- **Vitesse d'écriture** : sélectionnez une vitesse d'écriture dans la liste déroulante. Les vitesses qui sont disponibles dépendent du lecteur installé sur votre ordinateur.
- **Copies** : entrez le nombre de copies de disques à graver.
- **Tags du Gestionnaire de disque** :Sinécessaire, cliquez surle bouton **Éditer les tags** pour ajouter et éditer les tags de recherche mots-clés au disque que vous gravez. Les tags vous aideront à trouver le disque gravé dans la bibliothèque du Gestionnaire de disque\* plus rapidement lorsque vous le recherchez à une date ultérieure. Voir Ajouter des tags aux [disques](#page-75-1) pour plus d'informations.

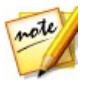

*Remarque : \* cette fonction n'est pas disponible dans certaines versions de CyberLink Power2Go.*

#### <span id="page-83-0"></span>**Configurer les options de gravure**

L'onglet **Options** dans la fenêtre Paramètres/Informations s'affiche avant la gravure de la plupart des types de disque. Sur cet onglet, configurez les options comme suit :

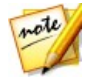

*Remarque : les options qui sont disponibles sur cet onglet dépendent de la tâche de gravure que vous avez sélectionnée.*

- **Réaliser un disque auto-exécutable** : sélectionnez cette option si vous voulez que le disque ouvre automatiquement un fichier quand ledisque est inséré dans le lecteur de disque. Cliquez sur **Parcourir** pour sélectionner le fichier que vous voulez ouvrir quand le disque est inséré. Le fichier peut être au format EXE,<br>HTML ou TXT
- **Changer l'icône du disque** : pour certains disques vous pouvez changer l'icône qui apparaît lorsqu'il est affiché dans l'Explorateur Windows. Cliquez sur **Parcourir**, puis sélectionnez l'image dans le format de fichier ICO que vous souhaitez utiliser.
- **Division auto du contenu en fonction de la capacité du disque** :sélectionnez cette option pour diviser automatiquement les fichiers que vous gravez en volumes en fonction de la taille du disque de destination.
- **Système de fichiers** : si disponible, définissez le système de fichier souhaité pour le disque (ISO9660/Joliet, UDF 1.5, UDF 2.0, UDF 2.5 ou UDF 2.6).
- **Activer la protection de sous-exécution du tampon** : sélectionnez cette option pour assurer une écriture desdonnées vers le disque sans interruption. Une interruption de l'écriture des données peut engendrer un disque inutilisable.
- **Simulation d'écriture avant la gravure** : sélectionnez cette option pour effectuer une simulation d'écriture pour vérifier que votre graveur peut graver vers le disque à la vitesse sélectionnée sans erreur.

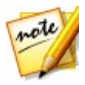

*Remarque : si vous avez activé la protection de sous-exécution du tampon ou que vous avez précédemment gravé des CD avec les paramètres actuels, vous n'avez pas besoin d'effectuer de simulation.*

- **Finalisez le disque** : sélectionnez cette option pour protéger en écriture un disque. Une fois gravé, aucune donnée ne pourra être ajoutée. Si vous ne sélectionnez pas cette option, vous pouvez créer disque multisession. Voir Disques en [multisession](#page-81-0) pour plus d'informations.
- **Vérifier les données d'enregistrement** : sélectionnez cette option si vous voulez que CyberLink Power2Go vérifie l'exactitude desdonnées. Sélectionnez **Vérification rapide** pour que CyberLink Power2Go vérifie rapidement

l'exactitude des données ou **Vérification complète** pour vérifier les données individuellement. Cette dernière option nécessite plus de temps pour effectuer la vérification.

**Activer la gestion des défauts** : sélectionnez cette option pour que CyberLink Power2Go essaye de corriger tout défaut sur un disque pour que le contenu soit gravé correctement.

#### **Dates des fichiers gravés**

- **Utiliser la date et l'heure d'origine** : sélectionnez cette option pour utiliser la date et l'heure d'origine de chaque fichier pour l'info de date utilisée pour les fichiers gravés sur le disque.
- **Utiliser la date et l'heure courantes** : sélectionnez cette option pour utiliser la date et l'heure actuelle pour l'info de date utilisée pour les fichiers gravés sur le disque.
- **Utiliser cette date et cette heure** : sélectionnez cette option pour entrer manuellement une date et une heure spécifiques dans les champs fournis pour l'info de date utilisée pour les fichiers gravés sur le disque.

### **Affichage de l'onglet Informations**

L'onglet **Informations** affiche les détails etles spécifications du lecteur de disque sélectionné, le disque dans le lecteur, ainsi que le projet actuel. Cliquez sur + à côté d'un élément pour afficher plus d'informations détaillées.

Si vous insérez un nouveau disque ou si vous sélectionnez un autre lecteur, cliquez sur<sup>6</sup> pour actualiser et vous assurer que les informations les plus récentes sont affichées.

#### **Configurer les paramètres de téléchargement**

L'onglet des paramètres de **Télécharger**\* s'affiche lors de la sauvegarde de votre contenu média en ligne sur un disque ou de son téléchargement sur le disque dur de votre ordinateur. Sur cet onglet, configurez les paramètres comme suit :

**Nombre de tentatives** : sélectionnez le nombre d'essais par CyberLink Power2Go pour télécharger un fichier depuis un site de contenu média en ligne avant d'abandonner.

- **Nombre de threads** : sélectionnez le nombre de fichiers que CyberLink Power2Go peut télécharger en même temps depuis un site de contenu média en ligne.
- **Supprimer les fichiers temporaires après la gravure** : lors de la sauvegarde de contenu média en ligne sur un disque, sélectionnez cette option si vous voulez que CyberLink Power2Go supprime tous les fichiers média téléchargés du dossier temporaire après les avoir gravés sur le disque.
- **Dossier temporaire** : lors de la sauvegarde de contenu média en ligne sur un disque, ceci est le dossier dans lequel les fichiers média en ligne sont téléchargés avant d'être gravés sur le disque. Ceci est également le dossier dans lequel les fichiers média en ligne sont téléchargés lorsqu'ils ne sont pas gravés sur un disque. Si nécessaire, cliquez sur le bouton **Sélectionner un dossier** pour spécifier un dossier différent sur votre ordinateur.

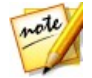

*Remarque : \* cette fonction n'est pas disponible dans certaines versions de CyberLink Power2Go.*

### **Configuration des paramètres vidéo**

L'onglet des paramètres de la **Vidéo**\* s'affiche si vous sélectionnez **Gravure > Paramètres**, ou Ctrl+I sur votre clavier, quand vous créez un disque vidéo. Sur cet onglet, configurez les paramètres comme suit lors de la gravure d'un VCD ou DVD sur disque :

#### **Préférences d'accélération GPU**

- **Activer le décodage vidéo matériel\* (si disponible)** : sivotre ordinateur prend en charge la technologie Intel Core i7, NVIDIA CUDA ou AMD Accelerated Parallel Processing, sélectionnez cette option pour utiliser l'accélération matérielle pour décoder la vidéo pour accélérer la création de disques vidéo.
- **Activer le codage vidéo matériel\* (si disponible)** : si votre ordinateur prend en charge la technologie Intel Core i7, NVIDIA CUDA ou AMD Accelerated Parallel Processing, sélectionnez cette option pour utiliser l'accélération matérielle pour coder la vidéo pour accélérer la création de disques vidéo.

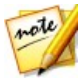

*Remarque : \* cette fonction n'est pas disponible dans certaines versions de CyberLink Power2Go.*

#### **Chapitre 13:**

# **Assistance technique**

Si vous avez besoin d'assistance technique, alors ce chapitre peut vous aider. Il contient toutes les informations nécessaires pour trouver les réponses à vos questions. Vous pouvez aussi rapidement obtenir des réponses en contactant votre distributeur/revendeur local.

### **Avant de contacter l'assistance technique**

Avant de contacter l'assistance technique de CyberLink, veuillez profiter d'une ou plusieurs des options d'assistance gratuite suivantes :

- Consultez le guide de l'utilisateur ou l'aide en ligne installée avec votre application.
- Consultez la base de connaissance au lien suivant sur le site Web CyberLink : http://www.cyberlink.com/support/search-product-result.do
- Vérifiez la page des [Ressources](#page-87-0) d'aide dans ce document.

Lorsque vous contactez l'assistance technique par courrier électronique ou téléphone, veuillez préparer les informations suivantes :

- La **clé de produit** enregistrée (votre clé de produit peut se trouver sur la jaquette du CD, sur la boîte ou dans le message reçu après avoir acheté des produits dans le magasin CyberLink).
- Le nom du produit, la version et le numéro de build, que vous pouvez généralement afficher en cliquant sur l'image du nom de produit sur l'interface utilisateur.
- La version Windows installée sur votre système.
- La liste des périphériques matériels utilisés (carte de capture, carte son, carte VGA) et leurs caractéristiques. Pour des résultats plus rapides, veuillez générer et joindre vos infos système à l'aide de DxDiag.txt.

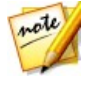

*Remarque : voici les étapes pour générer le fichier DxDiag.txt des infos système : cliquez sur le bouton (démarrer) de Windows, puis recherchez « dxdiag ».Cliquez sur le bouton Enregistrer toutes les informations pour enregistrer le fichier DxDiag.txt.*

- Le contenu des messages d'avertissement affichés (vous souhaiterez peut-être l'écrire ou effectuer une capture d'écran).
- Une description détaillée du problème et des circonstances dans lesquelles il s'est produit.

#### **Assistance Web**

Des solutions à vos problèmes sont disponibles 24 heures sur 24 et gratuitement sur le site Web CyberLink :

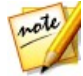

*Remarque : vous devez d'abord vous inscrire comme membre avant d'utiliser l'assistance par le Web de CyberLink.*

CyberLink offre une vaste gamme d'options d'assistance par le Web, notamment des FAQ dans les langues suivantes :

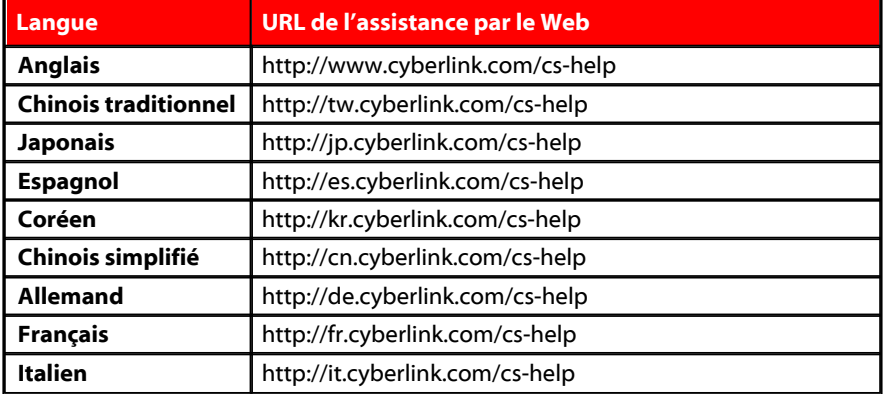

### <span id="page-87-0"></span>**Ressources d'aide**

Ce qui suit est une liste de ressources d'aide qui peuvent vous aider lorsque vous utilisez un des produits de CyberLink.

- Accédez à la **base de connaissance** et aux **FAQ** (questions fréquemment posées) de CyberLink : http://fr.cyberlink.com/cs-resource
- Affichez les **tutoriels vidéo** pour votre logiciel : http://directorzone.cyberlink. com/tutorial/
- **Posez des questions et obtenez des réponses de nos utilisateurs sur le forum de**

**la communauté CyberLink**: http://forum.cyberlink.com/forum/forums/list/ENU.

page

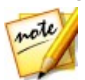

*Remarque : Le forum de la communauté d'utilisateurs de CyberLink n'est disponible qu'en anglais et en allemand.*

# Index c

Accélération matérielle 80 Aide 82 Aperçu menus de disque 27 Assistance technique 81 Assistance Web 82 Audio 34 CD, conversion 58 CD, extraction 60 CD, extraire 58 CD, gravure 33 conversion 57 créer des disques 33 formats pris en charge 4 insérer des espaces 34 normaliser 34 Préférences du CD 34 préférences MP3/WMA 35

Barre d'état système masquer l'icône gadget 10 **Bibliothèque** préférences 16

# C<sub>2</sub> C<sub>2</sub>

**A** Personnaliser 16<br>CD mode mixte 65 Capacité personnaliser 16 Champ de recherche 13 Configuration requise 4 Convertir audio, sur disque dur 61 audio, vers appareil 57 CD audio 58 fichiers vidéo 55 musique 57 CUE 35

## D<sub>ar</sub> and the set of the set of the set of the set of the set of the set of the set of the set of the set of the set of the set of the set of the set of the set of the set of the set of the set of the set of the set of the

Example 16 date et heure DirectorZone 27 Disque galerie de photos affichage 42 créer 39 Disque mixte 64 Disques 35 auto-exécutables 78 capacité 16 date et heure 79 division auto 78 effacement 63 extraction audio 60 fermeture 78 formats pris en charge 4 galerie de photos 39 gestion des défauts 79

Disques 35 gravure d'images 51 instantané étiquette 68 multisession 76 nommer 77, 79 taguer 70, 77 types pris en charge 4 Disques en multisession 76 Disques galerie 39 Disques vidéo gravure 25 paramètres 80 Données disques, gravure 19 disques, sécurisés 20 sauvegarde 70 Durée capacité du disque 16 menus de disque 28

Écriture simulation 78 vitesse 77 Effacer les disques 31, 63 Étiquettes instantané 68 Extraire fichier d'une image 76

Facebook 45

Flickr 45 Format TV 30 Formats de fichiers conversion 4

# G

E<br>Graver<br>CD audio F<br>F<br>The contract of the contract of the contract of the contract of the contract of the contract of the contract of the contract of the contract of the contract of the contract of the contract of the contract of the contra Gadget activer 7, 8 conseils de gravure 9 démarrage 10 fermer 10 graver avec 9 préférences 10 Gadget de gravure du bureau démarrage 10 fermer 10 Gestionnaire de disque 67 importer des disques 68 tags 70, 77 Graver CD audio 33 contenu média en ligne 45 disque de données sécurisé 20 disques de données 19 disques en multisession 76 disques mixtes 64 disques musicaux 33 disques photo 39 disques vidéo 25 dossier DVD 31 images de disque 51

### **I** and the second

Images affichage du contenu 75 désactivation montée 64 enregistrement 51 formats pris en charge 4 gravure 51 montage 63 ISO format 51 visionneuse 75

LabelPrint 73 Langue IU 17 Langue de l'IU 17 Lecteur virtuel 63

Média rechercher 13 Menus de disque ajout de musique 27 aperçu 27 boutons par page 29 durée 28 durée de la musique 28 modification du texte 27 personnaliser 27

**L** chai vidéo de première lecture 28 Modes gadget 7 Power2Go 10 Monter l'image 63 Music conversion 58 extraire l'audio 58 Musique conversion 57 disques 33 extraction audio 60 gravure 33 normaliser 34 récupération des infos des chansons 16

# N

Navigateur sécurisé 22 NTSC 30

# P

M<sub>P</sub> PAL 30 Paramètres disque vidéo 80 généraux 77 info 79 options de gravure 78 télécharger 79 Photos disques 39 sauvegarder 45 télécharger 47

Power Media Player 60 Power2Go bibliothèque 16 préférences 15 projets 15 Préférences bibliothèque 16 CD audio 34 disque galerie de photos 41 disque MP3/WMA 35 édition du disque 30 gadget 10 Power2Go 15<br>iets Projets enregistrement 15

# T<sub>rans</sub> and the second second second second second second second second second second second second second second second second second second second second second second second second second second second second second sec

Tags 70, 77 Télécharger 47 infos musicales 16 paramètres 79 photos 47 vidéos 47 Texte CD 34 Toujours au-dessus 10

# U<sub>u</sub>u kalendar 1980-yil (1980-yil 1980-yil 1980-yil 1980-yil 1980-yil 1980-yil 1980-yil 1980-yil 1980-yil 1980-yil 1980-yil 1980-yil 1980-yil 1980-yil 1980-yil 1980-yil 1980-yil 1980-yil 1980-yil 1980-yil 1980-yil 1980-yil

Utilitaires de disque 63

# R<sub>V</sub>

Recherche configuration 16 panneau 13 Récupération du système 70 Répertoire temporaire 15 Restaurer 73

Sauvegarder contenu média en ligne 45 données 70 système 70

# V

Telecharger<br>Vimeo 45 Vidéo de première lecture 28 Vidéos conversion 55 extraction audio 33 formats pris en charge 4 sauvegarder 45 télécharger 47 Vimeo 45

# W

WaveEditor 33, 65

# Y and the contract of the contract of the contract of the contract of the contract of the contract of the contract of the contract of the contract of the contract of the contract of the contract of the contract of the cont

YouTube 45

# Z<sub>2</sub> and the set of the set of the set of the set of the set of the set of the set of the set of the set of the set of the set of the set of the set of the set of the set of the set of the set of the set of the set of the

Zone de notification masquer l'icône gadget 10